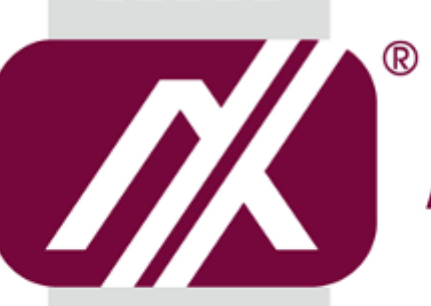

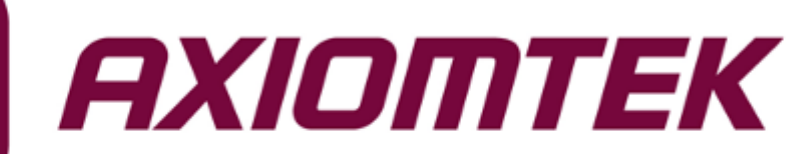

## GOT3177T-311-FR

**17" SXGA TFT Flat Bezel Expandable Fanless Touch Panel PC**

**User's Manual**

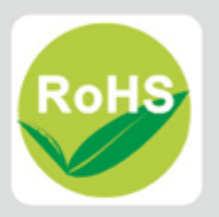

## <span id="page-1-0"></span>**Disclaimers**

This manual has been carefully checked and believed to contain accurate information. Axiomtek Co., Ltd. assumes no responsibility for any infringements of patents or any third party's rights, or any liability arising from such uses.

Axiomtek does not warrant or assume any legal liability or responsibility for the accuracy, completeness or usefulness of any information in this document. Axiomtek does not make any commitment to update any information in this manual.

Axiomtek reserves the right to change or revise this document and/or product at any time without notice.

No part of this document may be reproduced, stored in a retrieval system, or transmitted in any forms or by any means, electronic, mechanical, photocopying, recording, among others, without prior written permission from Axiomtek Co., Ltd.

## **CAUTION**

Wrong type of batteries may cause explosion. It is recommended that users only replace with the same or equivalent type of batteries as suggested by the manufacturer once properly disposing of any used ones.

**Copyright 2017 Axiomtek Co., Ltd. All Rights Reserved May 2017, Version A1 Printed in Taiwan**

## <span id="page-2-0"></span>**Safety Precautions**

Before getting started, please read the following important safety precautions.

- 1. Be sure to ground yourself to prevent static charge when installing any internal components. Use a grounding wrist strap and place all electronic components in any static-shielded devices. Most electronic components are sensitive to static electrical charge.
- 2. Disconnect the power cord from the GOT3177T-311-FR series prior to any installation. Be sure both the system and all external devices are turned off. Sudden surge of power could ruin sensitive components. Make sure the GOT3177T-311-FR Series is properly grounded.
- 3. Do not open the system's back cover. If opening the cover for maintenance is a must, only a trained technician is allowed to do so. Integrated circuits on computer boards are sensitive to static electricity. To avoid damaging chips from electrostatic discharge, observe the following precautions:
	- Before handling a board or integrated circuit, touch an unpainted portion of the system unit chassis for a few seconds. This will help to discharge any static electricity on human body.
	- When handling boards and components, wear a grounding wrist strap available from most electronic component stores.

## **Trademark Acknowledgments**

Axiomtek is a trademark of Axiomtek Co., Ltd.

Intel<sup>®</sup> and Pentium<sup>®</sup> are registered trademarks of Intel Corporation.

Windows 10, Windows 10 IoT Enterprise, Windows 8.1, Windows 8, Windows 7, are trademarks of Microsoft Corporation.

Other brand names and trademarks are the properties and registered brands of their respective owners.

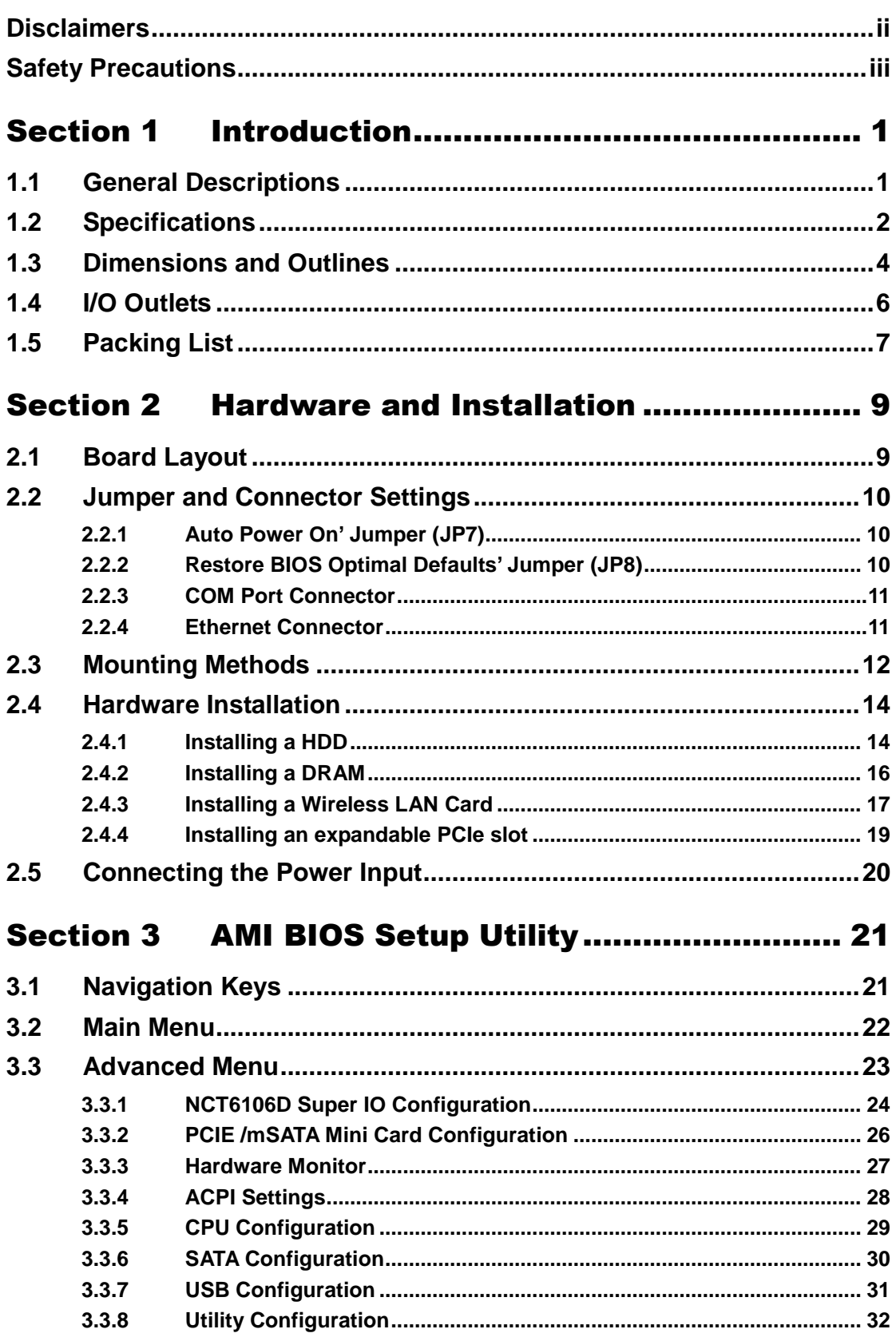

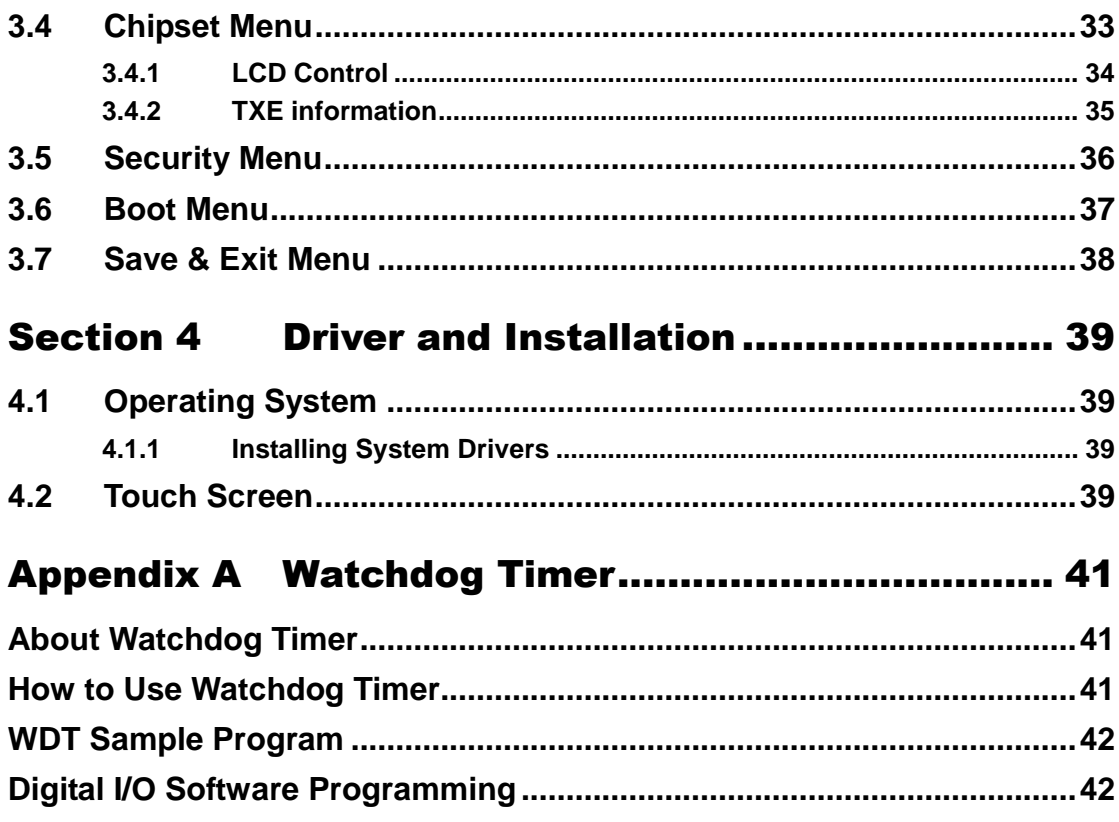

**This page is intentionally left blank**.

## **Section 1 Introduction**

<span id="page-6-0"></span>This Section contains general information and detailed specifications of the GOT3177T-311-FR, including the following subsections:

#### **Figure 1-1 Front panel of the GOT3177T-311-FR**

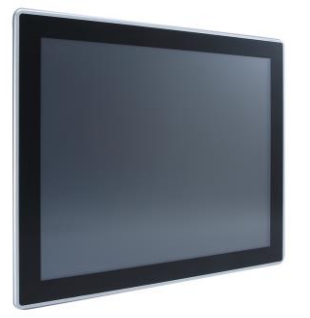

- General Descriptions
- Specifications
- Dimensions and Outlines
- I/O Outlets
- Packing List

## <span id="page-6-1"></span>**1.1 General Descriptions**

The GOT3177T-311-FR has adopted a 17" SXGA TFT LCD with 350-nit brightness and an Intel® Pentium® Processor N4200 (4C, up to 2.5 GHz) (code name: Apollo Lake-M), providing excellent computing performance and thermal resistance. This fanless platform was especially designed for operation in a harsh environment including steel refinery, oil pipe, ship, machine maker, and many more. With abilities as described below, the GOT3177T-311-FR has been made an extremely robust and cost-effective solution.

#### **A Design for extended operating temperature range and ingress protection**

The GOT3177T-311-FR can sustain extended operating temperature range between 0°C and +60°C by incorporating compact ID and fanless cooling system with a low power Intel® Pentium® Processor N4200). Adopting an IP65 front bezel, it can also protect itself from liquid and dust. These designs have helped make the system a power-efficient solution.

#### **Reliable and stable design**

The GOT3177T-311-FR was specially designed for vibration-prone environments, best for the transportation (vehicle, railway, marine) and industrial machinery markets. With a patent of anti-vibration design, the GOT3177T-311-FR can work in operation mode under 1.0G (i.e. gravitational acceleration) (10 ~ 500Hz, random for HDD™), suitable for high capacity storage. The design behind the patent has improved the system reliability and sustainability. (Note: Sometimes heavy-vibration may cause the LCD screen to flash in white color; however, it won't affect the function of the product.)

#### **17" Resistive Touch Screen**

The GOT3177T-311-FR has adopted a 17" Resistive Touch Screen, allowing users to operate it with direct touch.

#### **Modularized design**

The GOT3177T-311-FR has featured a modularized design that user can easily change the PCIe Mini Card slot to meet different type expansion requirements.

#### **WLAN antenna supported (optional)**

The GOT3177T-311-FR comes with one PCI Express Mini Card slots as an add-on option to connect a wireless LAN card under 802.11 a/b/g/n protocols, or with other 3G/GPRS applications, etc. These slots also come with three optional fixed rotational WLAN/3G antennas for wireless network connection.

#### **Other features**

The GOT3177T-311-FR utilizes one 204-pin DDR3L SODIMM system memory up to 8GB at the maximum, one SATA HDD and one mSATA. It provides an over-current protection-fuse and a full set of I/O including RS-232/422/485, USB 2.0, USB 3.0, audio (line-out), and Gigabit Ethernet. Additionally, this slim unit supports panel mount as the standard installation, as well as optionally wall/VESA/ and desktop stand mount.

## <span id="page-7-0"></span>**1.2 Specifications**

#### **Main CPU Board**

- **CPU**
	- Intel® Pentium® Processor N4200 (4C, up to 2.5 GHz) (code name: Apollo Lake-M) onboard
- **System Memory**
	- 1 x 204-pin SO-DIMM socket supports DDR3L up to 1866MT/s.
	- $\triangleright$  Maximum memory size up to 8GB
- **BIOS**
	- **EXAMI UEFI BIOS**

### **I/O System**

- **Standard I/O**
	- $\geq 2 \times$  RS-232
	- 2 x RS-232/422/485
	- $\geq 2 \times \text{USB } 2.0$
	- $\geq 2 \times$  USB 3.0
	- $\geq 2 \times RJ-45$
	- $> 1 x$  HDMI
	- $\geq 1$  x Power
	- $\geq 1$  x ATX switch
- **Audio**
	- $\geq$  2 x 3.5 Phone jack (Line out and MIC in)
- **Expansion**
	- $\triangleright$  1 x PCIe Mini Card slot (with SIM slot, full size)
	- > 1 x PCIe Mini Card slot (mSATA supported optionally, full size)
- **Storage**
	- $\geq 1$  x 2.5" SATA HDD
	- $\geq 1$  x mSATA
- **Power connector**
	- $\triangleright$  Phoenix power connector

#### **System Specifications**

- $\bullet$  17" SXGA TFT LCD.
- 5 wired flat resistive touch
- A design of fanless heat dispensation
- IP65 aluminum front bezel
- Disk drive housing:
	- > One 2.5" SATA drive
- Net weight
	- $\geq$  5.7 Kgs
- Dimensions (of the main body)
	- $\geq$  398.02 x 330.44 x 59.9 mm
- Operating temperatures
	- 0°C to 60°C
- Relative humidity
	- $\geq$  20% to 90% @ 40°C, Non-condensing
- System power input
	- > DC power input: 9~36VDC with Phoenix power connector

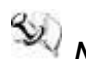

*NOTE: All specifications and images are subject to change without notice. The performance of the system might be adversely affected at an operating temperature above 60*°C.

## <span id="page-9-0"></span>**1.3 Dimensions and Outlines**

Diagram 1-1 shows the dimensions and outlines of the front panel of the GOT3177T-311-FR

**Diagram 1-1 Front dimensions and outline of the GOT3177T-311-FR**

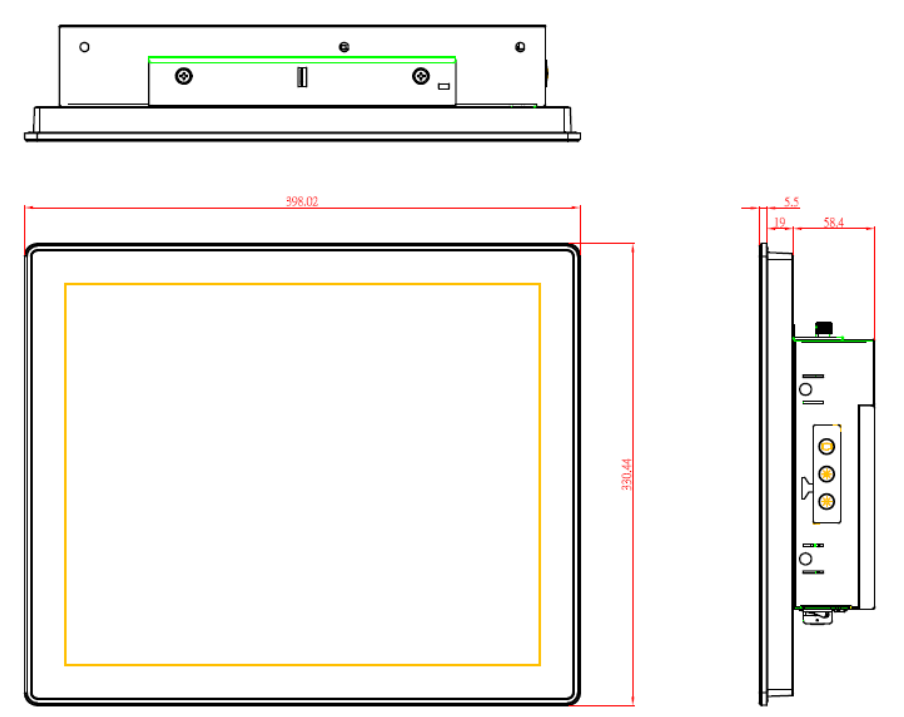

**Front dimensions:** 398.02 x 330.44 x 59.9 mm

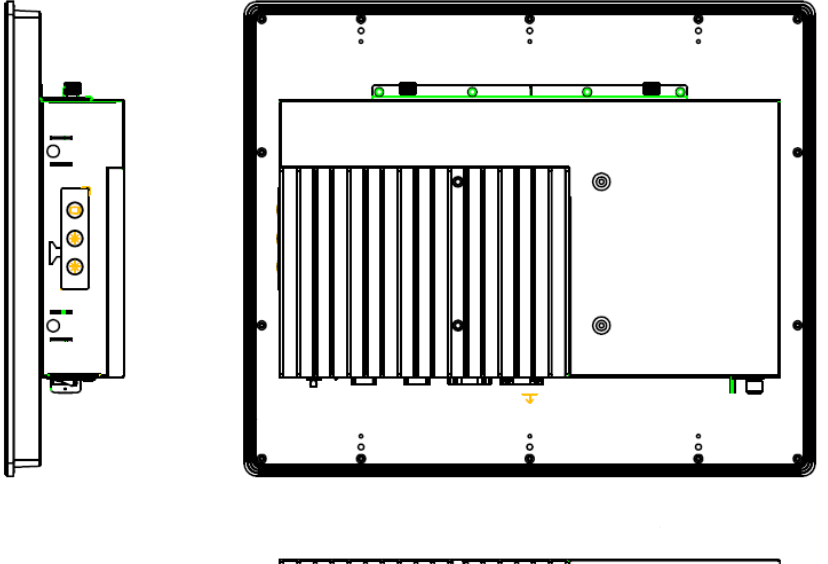

**Diagram 1-2 Back outline of the GOT3177T-311-FR**

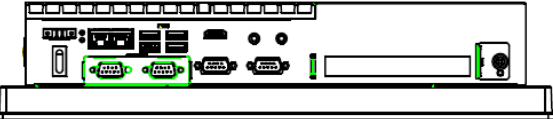

**Diagram 1-3 Cutting-out dimensions of the GOT3177T-311-FR**

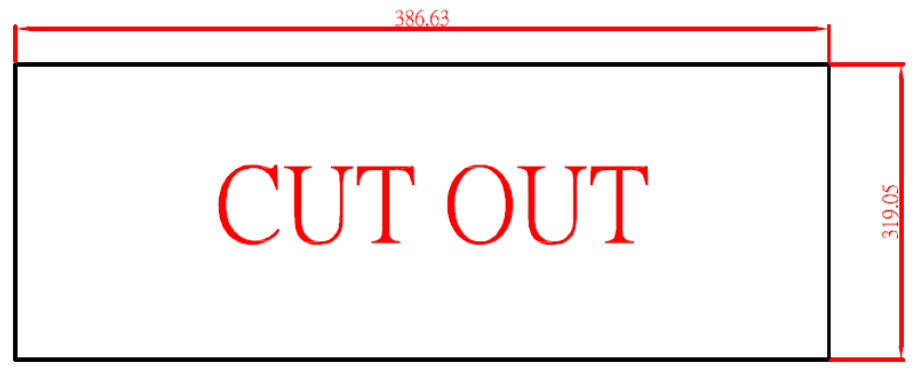

**Cut out dimensions: 386.63 x 319.05 mm**

## <span id="page-11-0"></span>**1.4 I/O Outlets**

Please refer to Figures 1-2 and 1-3 for I/O locations of the GOT3177T-311-FR.

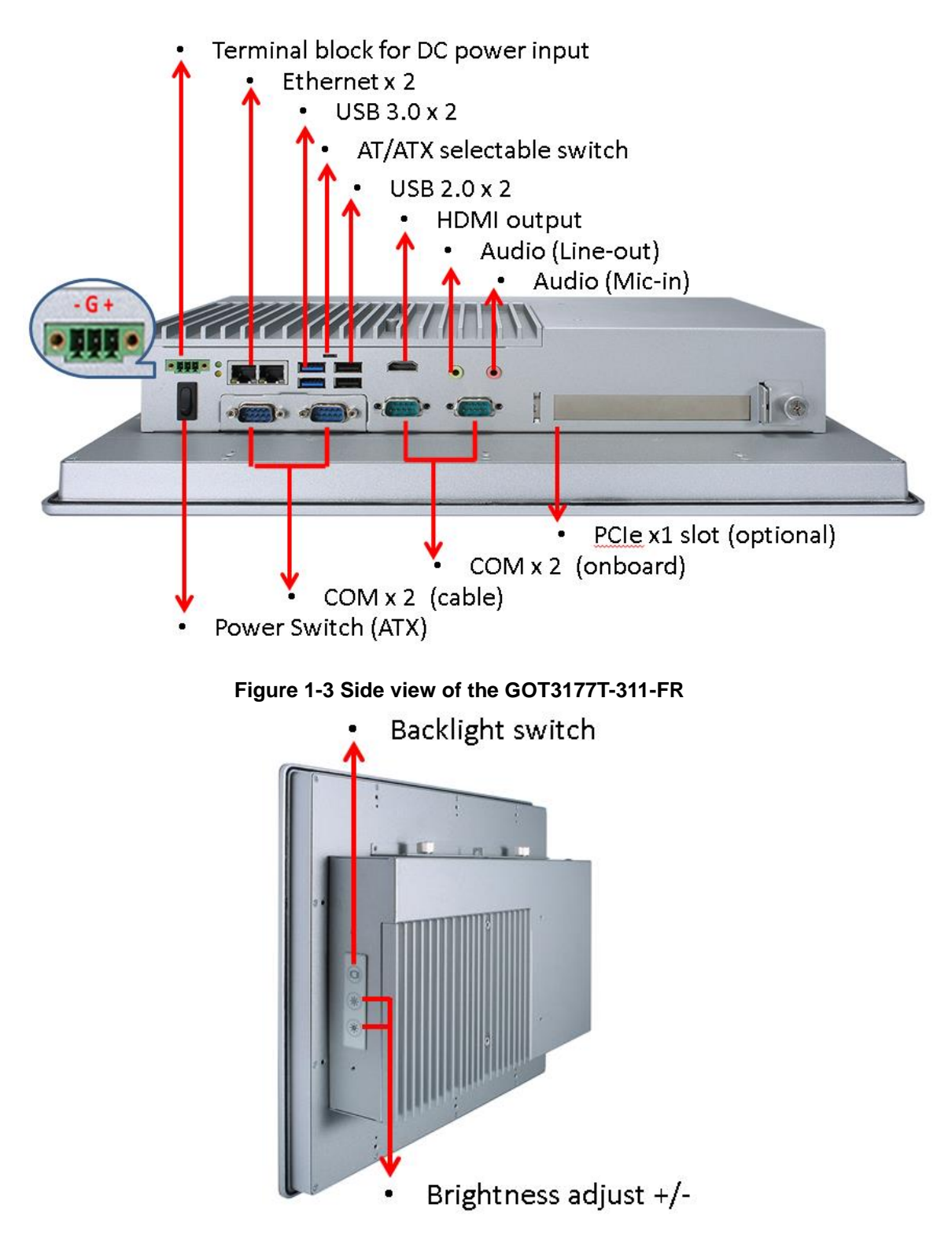

## <span id="page-12-0"></span>**1.5 Packing List**

A complete bundled package should contain the following items:

- GOT3177T-311-FR unit x 1
- Driver disc x1 (various OS versions and bundles available)
- Phoenix connector x 1 (DC power version only)
- Panel mount kit x 1 (containing three different types of panel mounts)
- **Screws x 2 (fix HDD under the HDD bracket)**
- Black rectangle sponge x 1 (only use with 7mm HDD)

Please contact an Axiomtek distributor immediately if any of the above-mentioned items is missing.

**This page is intentionally left blank**.

## **Section 2 Hardware and Installation**

<span id="page-14-0"></span>The GOT3177T-311-FR has provided rich I/O ports and flexible expansion for users to meet different demands; for example, in a case of PCIe slot expansion. This Section is describing hardware installation, including the following subsections:

- Board Layout
- Jumper and Connector Setting
- Mounting Methods
- **•** Hardware Installation
- Connecting the Power Input

## <span id="page-14-1"></span>**2.1 Board Layout**

Please follow the steps below to open the GOT3177T-311-FR unit.

#### **Step 1 Unscrew 2 screws (see red circles in Figure 2-1) on the back cover.**

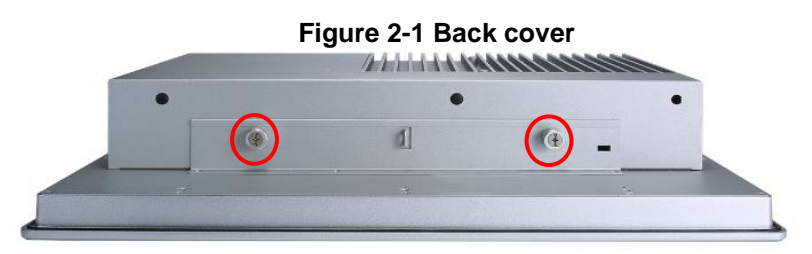

**Step 2 Remove the back cover.**

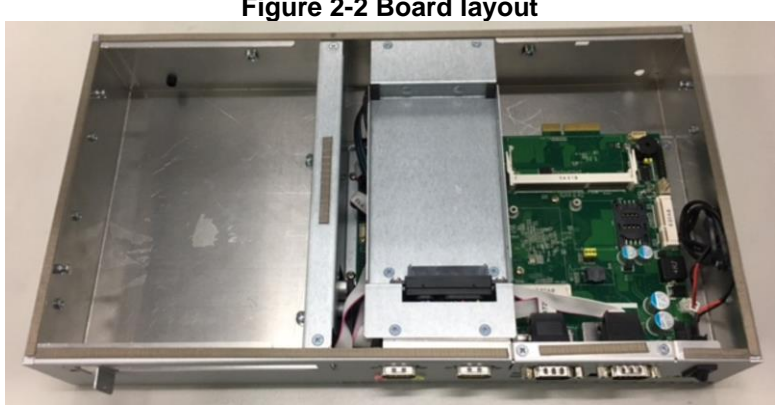

**Figure 2-2 Board layout**

## <span id="page-15-0"></span>**2.2 Jumper and Connector Settings**

Jumper is a small component consisting of jumper clip and jumper pins. Install jumper clip on 2 jumper pins to close the pins. And remove jumper clip from 2 jumper pins to open the pins. Diagram 2-1 illustrates how to set up a jumper.

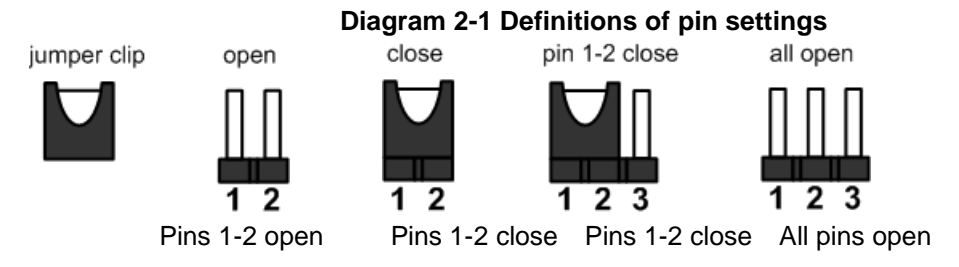

Before applying power to GOT3177T-311-FR, please make sure all of the jumpers and connectors are in default position as listed in Table 2-1.

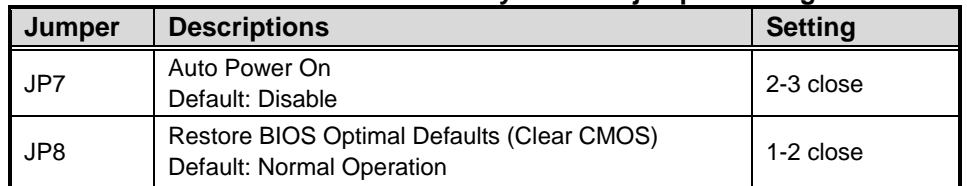

### **Table 2-1 Factory mode of jumper settings**

### <span id="page-15-1"></span>**2.2.1 Auto Power On' Jumper (JP7)**

If JP7 is enabled for power input, the system will be automatically power on without pressing soft power button. If JP7 is disabled for power input, it is necessary to manually press soft power button to power on the system (see Table 2-2).

| <b>I</b> Function               | <b>Setting</b> |  |
|---------------------------------|----------------|--|
| Enable auto power on            | 1-2 close      |  |
| Disable auto power on (Default) | 2-3 close      |  |

**Table 2-2 JP7 setting**

*NOTE: Either AT/ATX switch or JP7, just only one setting is "AT" that will be operated by AT power.*

### <span id="page-15-2"></span>**2.2.2 Restore BIOS Optimal Defaults' Jumper (JP8)**

Put jumper clip to pin 2-3 for a few seconds then move it back to pin 1-2. Doing this procedure can restore BIOS optimal defaults (see Table 2-3).

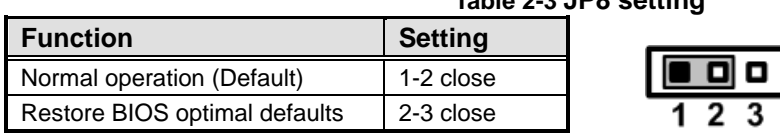

#### **Table 2-3 JP8 setting**

## <span id="page-16-0"></span>**2.2.3 COM Port Connector**

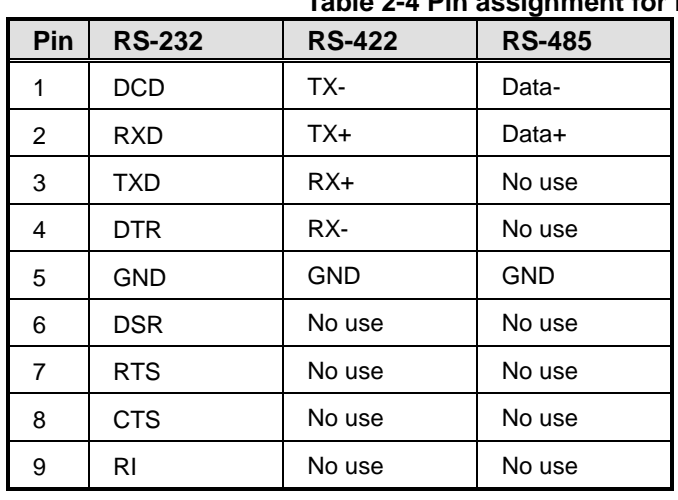

The pin assignment for RS-232/ 422/ 485 is listed In Table 2-4.

## **Table 2-4 Pin assignment for RS-232/ 422/ 485**

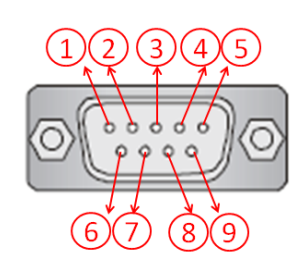

### <span id="page-16-1"></span>**2.2.4 Ethernet Connector**

There are two RJ-45 connectors, LAN1 and LAN2, inside the GOT3177T-311-FR. Ethernet connection can be established by plugging one end of the Ethernet cable into this RJ-45 connector and the other end (phone jack) to a 1000/100/10-Base-T hub.

Please refer to Table 2-5 for detailed pin assignment for LAN1 and LAN2.

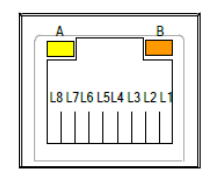

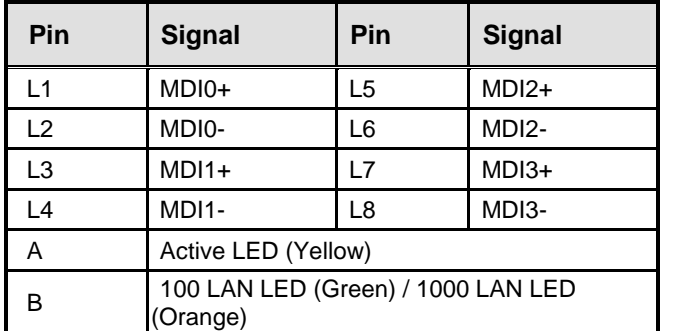

#### **Table 2-5 Pin assignment for LAN1/ LAN2**

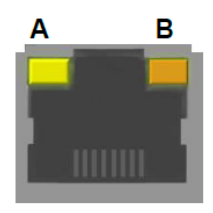

## <span id="page-17-0"></span>**2.3 Mounting Methods**

There are four ways to install the GOT3177T-311-FR, namely: panel/ VESA/ wall/ desktop mount.

Inside the packing list, the GOT3177T-311-FR comes with one panel mount kit containing three types of accessories for panel mount installation (see Figure 2-3, 2-4).

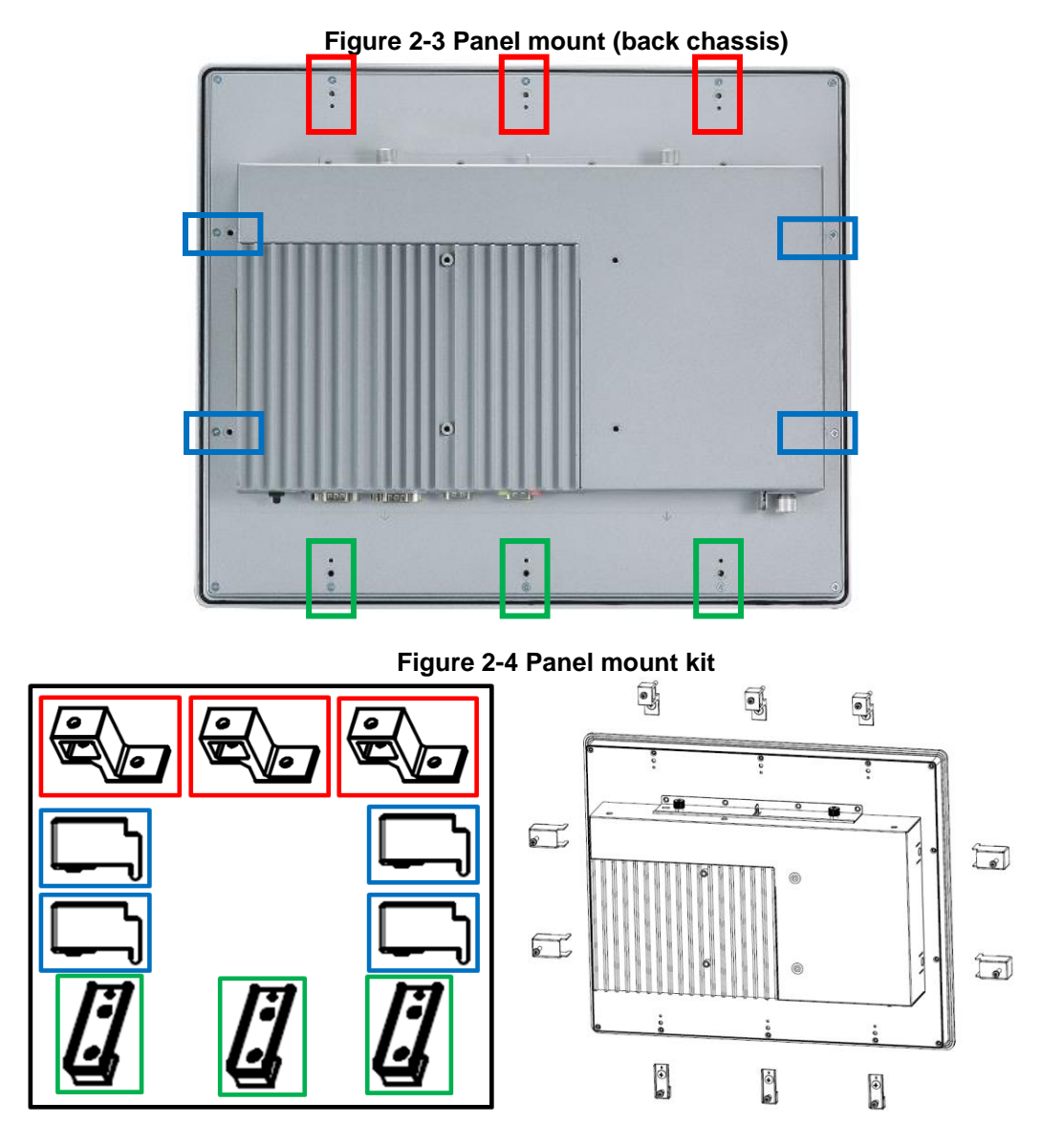

Alternatively, the GOT3177T-311-FR can be installed by way of VESA mount which is in the dimensions of 100x100 mm. Simply fix four screws to fasten the kit from the back chassis, as shown in Diagram 2-1. Additionally, users can otherwise go for wall mount as an option, as shown in Diagram 2-2.

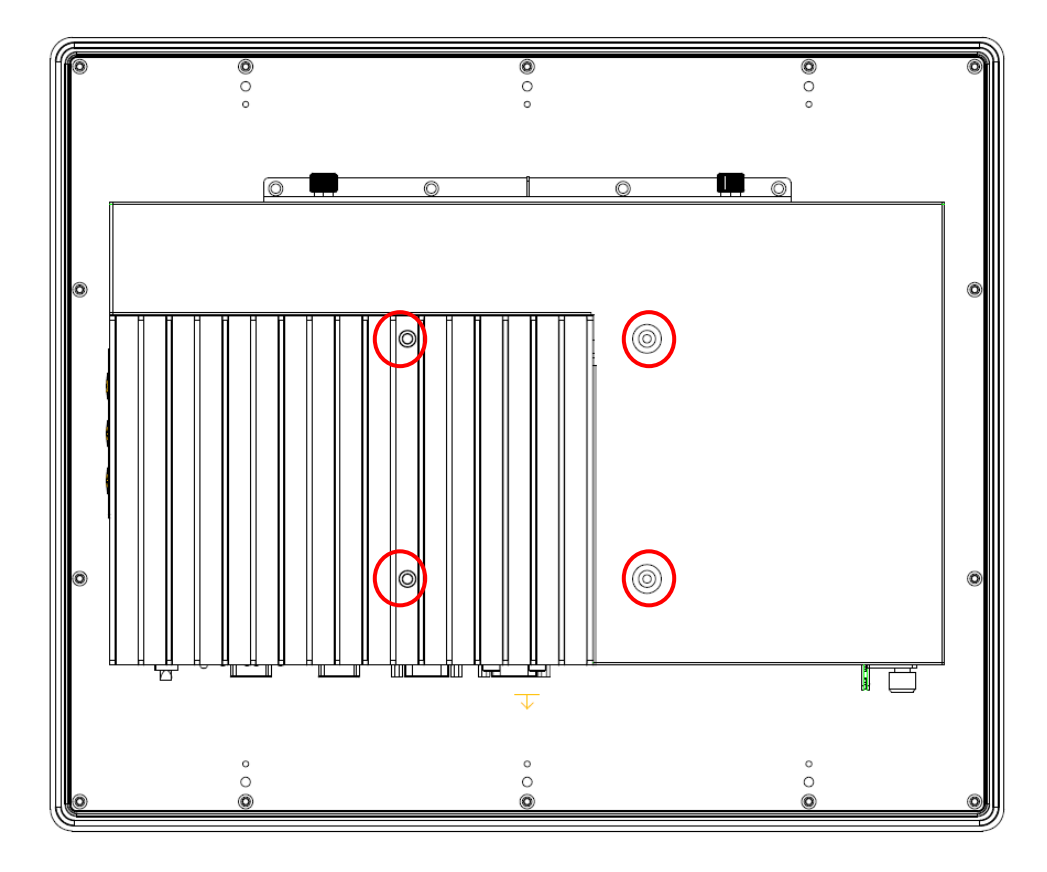

**Diagram 2-1 VESA mount (back chassis)**

**Diagram 2-2 Wall mount (back chassis)**

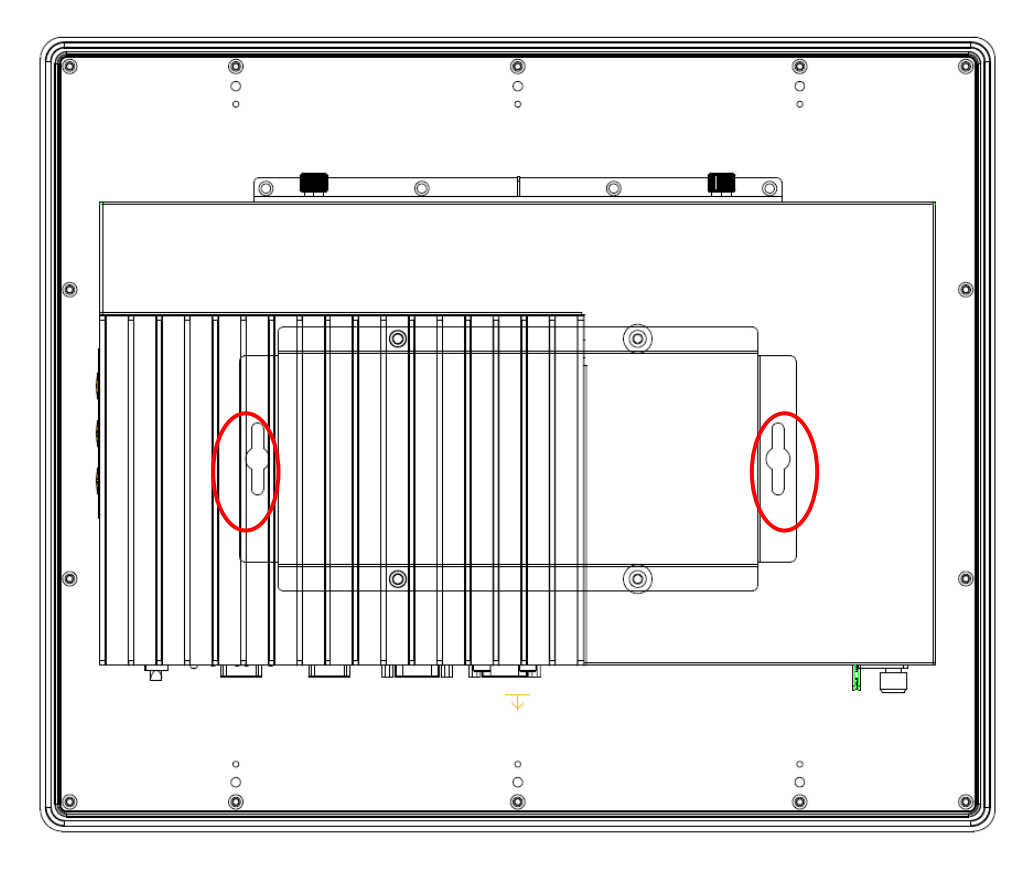

## <span id="page-19-0"></span>**2.4 Hardware Installation**

## <span id="page-19-1"></span>**2.4.1 Installing a HDD**

The GOT3177T-311-FR provides a convenient Hard Disk Drive (HDD) bracket for users to install a 2.5" SATA HDD. Please follow the steps:

- **Step 1 Refer to Section 2.1 to open the back cover.**
- **Step 2 Using 7 mm HDD have to stick the black sponge on the HDD tray but 9.5 mm HDD don't have to stick it (as shown in the red rectangle in Figure 2-5).**

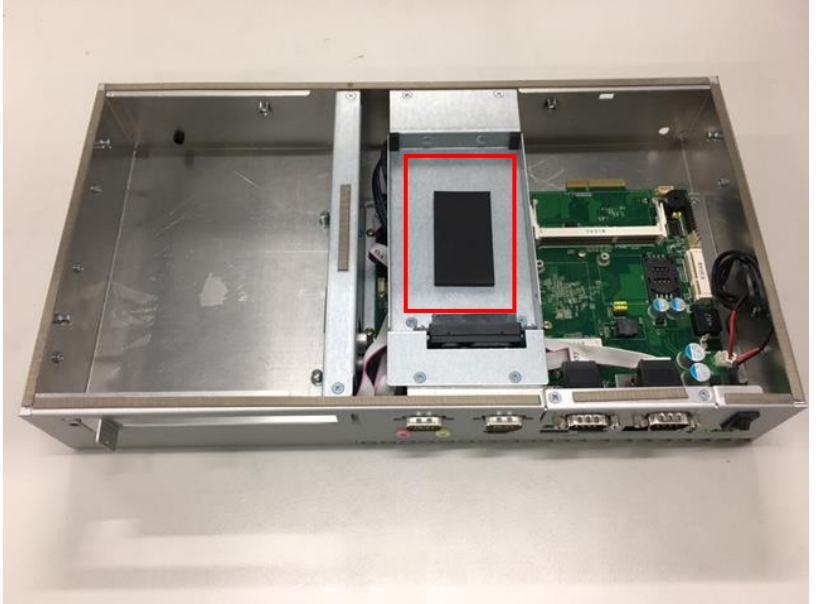

**Figure 2-5 Sticking a black sponge on the HDD tray**

**Step 3 Plug two connectors – one for SATA and the other for Power - to complete the installation (see Figure 2-6).**

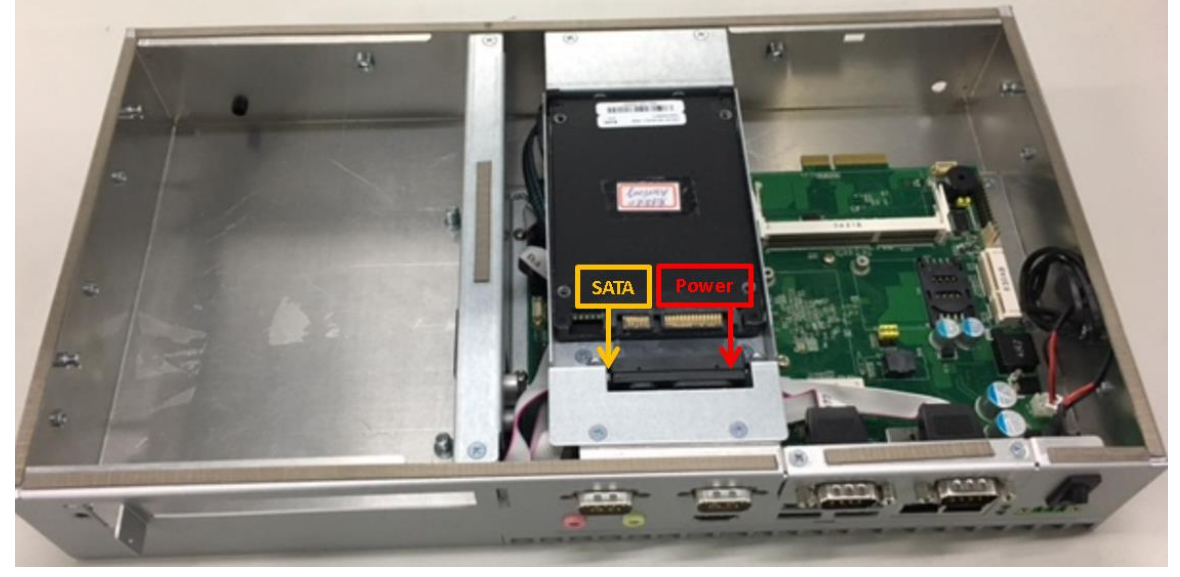

**Figure 2-6 Connecting cables to connectors**

- **Step 4 Put on the plastic slice and black mylar that could avoid HDD disengage from the SATA and power connectors (see Figure 2-7 red rectangle).**
- **Step 5 Fastening the two screws (see Figure 2-7 red circles).**

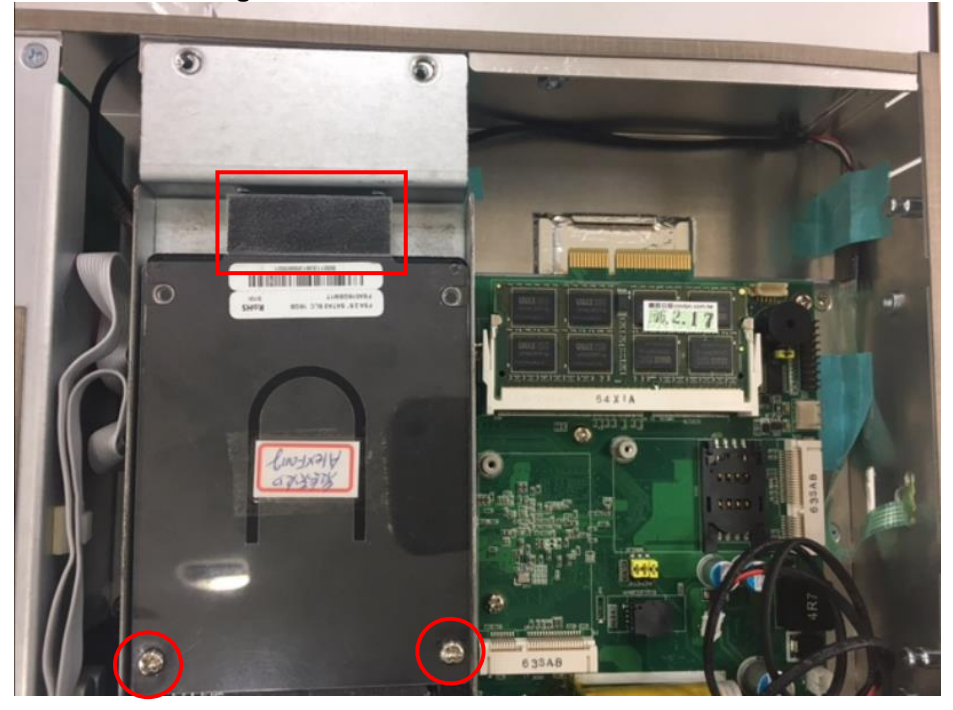

**Figure 2-7 HDD installation finished**

### <span id="page-21-0"></span>**2.4.2 Installing a DRAM**

The GOT3177T-311-FR provides one 204-pin DDR3L SODIMM socket that supports system memory up to 8GB. Please follow steps below to install a memory module:

- **Step 1 Refer to Section 2.1 to open the back cover**.
- **Step 2 Locate the DIMM socket (as shown in Figure 2-8) on mainboard (Part No. SBC87311).**
- **Step 3 Insert a DRAM into the DIMM socket, and then push it down firmly until it is clipped with the socket (as shown in Figure 2-9).**

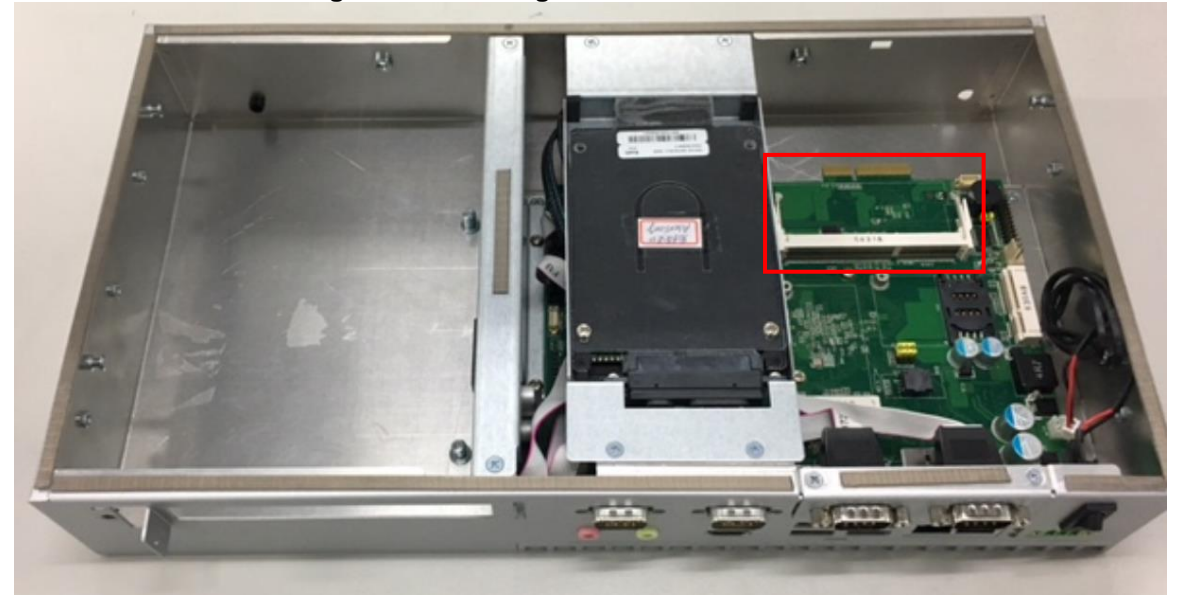

**Figure 2-8 Locating the DIMM socket**

**Figure 2-9 Inserting a DRAM into the DIMM**

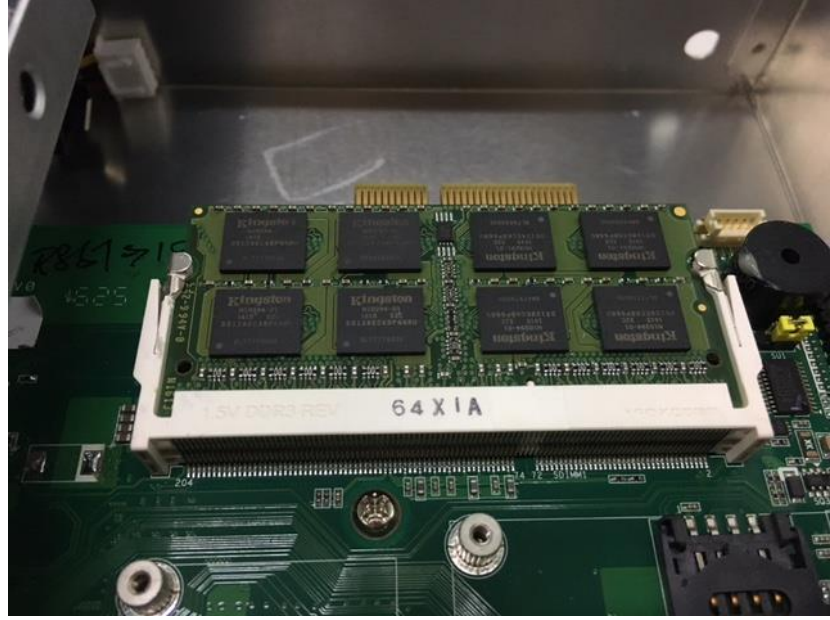

## <span id="page-22-0"></span>**2.4.3 Installing a Wireless LAN Card**

The GOT3177T-311-FR comes with two Mini card slots for users to install wireless LAN cards. Please refer to the following instructions and illustration for the installation of the wireless LAN card.

**Step 1 Refer to Section 2.1 to open the back cover; then locate the Mini card slot (either Slot 1 as shown in the red rectangle or Slot 2 as shown in the blue rectangle in Figure 2-10) on the mainboard.**

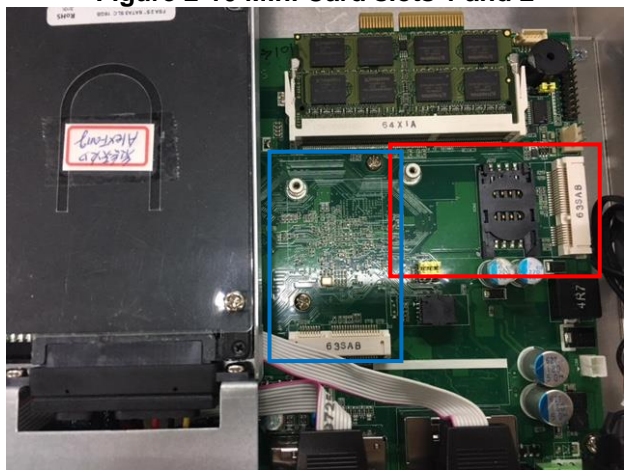

**Figure 2-10 Mini Card slots 1 and 2**

**Step 2 Insert the wireless LAN card and push it down firmly. Then screw tightly the card to the mainboard (see Figure 2-11).** 

**Figure 2-11 Inserting and securing a wireless LAN card**

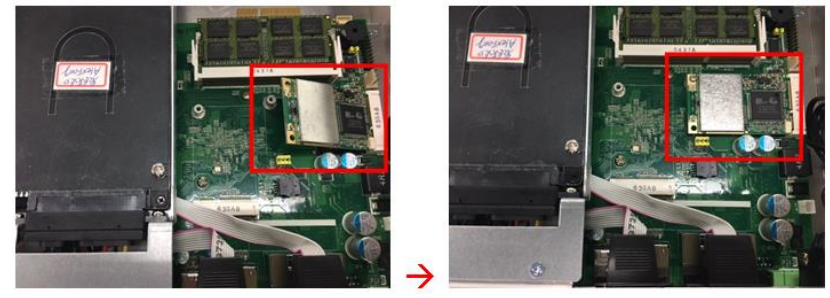

**Step 3 Locate the antenna cable and connect it to the wireless LAN card (see Figure 2-12).**

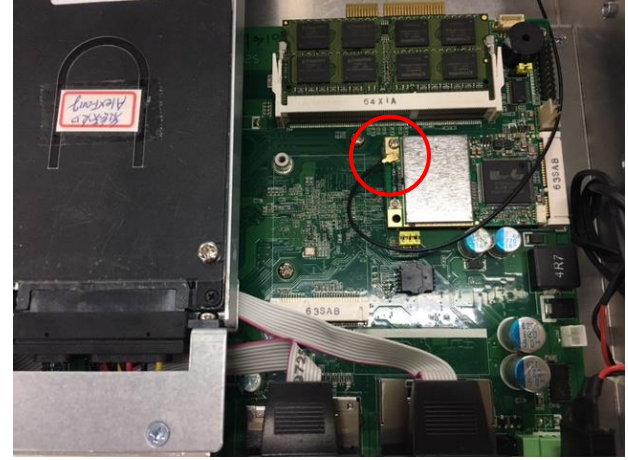

**Figure 2-12 Connecting the antenna to the wireless LAN card**

**Step 4 Remove the antenna plug from the top of back cover**, **and then install the antenna on the antenna connector (see Figures 2-13 and 2-14).**

**Figure 2-13 The Antenna outlet (internal view)**

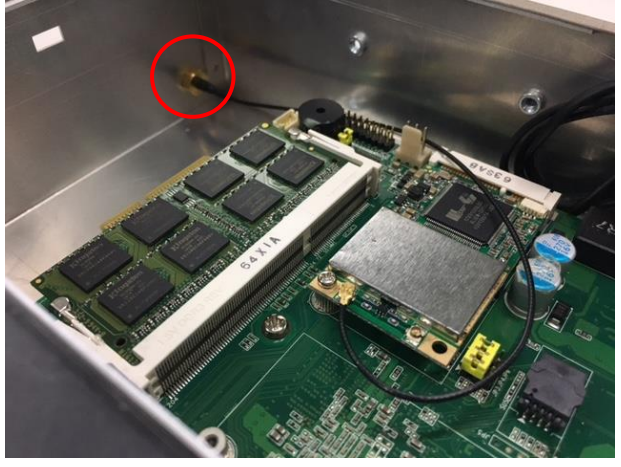

**Figure 2-14 The Antenna outlet (external view)**

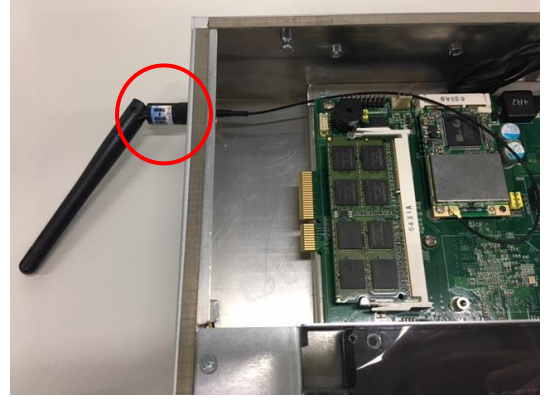

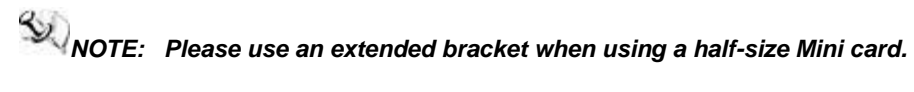

## <span id="page-24-0"></span>**2.4.4 Installing an expandable PCIe slot**

The GOT3177T-311-FR comes with one PCIex1 slot for users to install expansion cards. Please refer to the following instructions and illustration for the installation of the expansion card.

**Step 1 Refer to Section 2.1 to open the back cover; then insert the PCIe slot so that the part as shown in the red circle is to be inserted into the part shown in the yellow circle (as shown in Figure 2-15).**

**Figure 2-15 Inserting the PCIe slot**

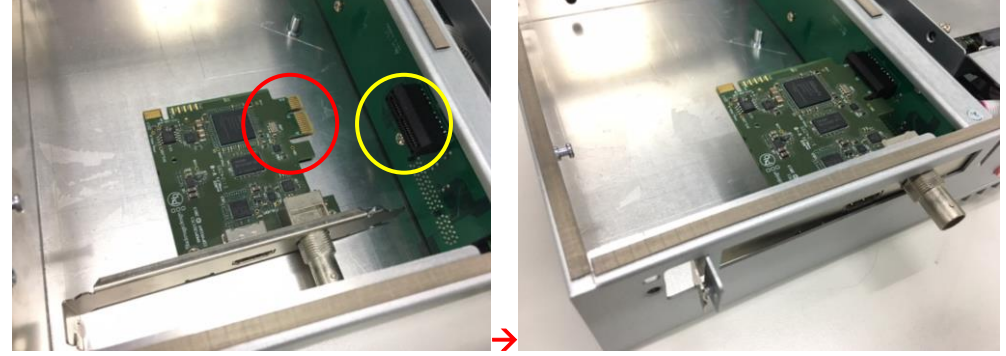

**Step 2 Fasten the screw (as shown in Figure 2-16 red circle). Now the installation is completed.**

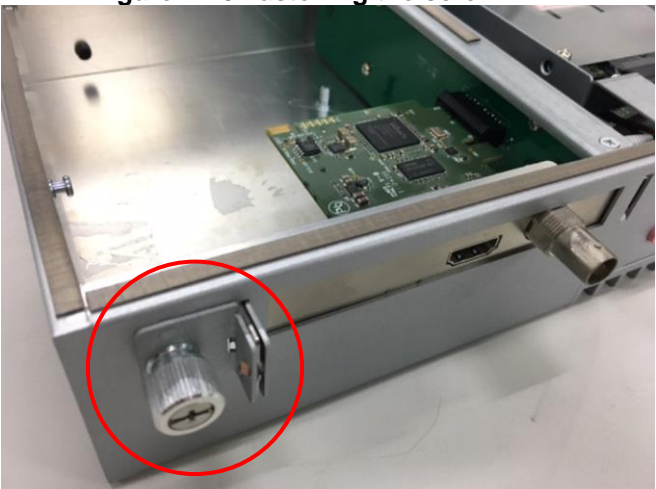

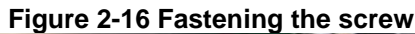

## <span id="page-25-0"></span>**2.5 Connecting the Power Input**

The GOT3177T-311-FR is equipped with a Phoenix type of power connector which adopts 9~36VDC. Please follow the signs on the power connector to connect DC power source (see Figure 2-17).

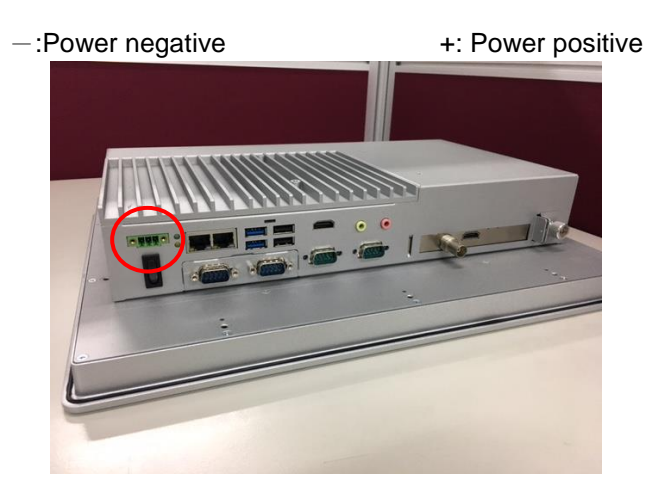

**Figure 2-17 The power connector**

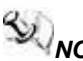

*NOTE: The safety ground must be connected to ensure that the unit works appropriately.*

# **Section 3 AMI BIOS Setup Utility**

<span id="page-26-0"></span>This Section provides users with detailed descriptions about how to set up basic system configurations through the AMI BIOS setup utility.

## <span id="page-26-1"></span>**3.1 Navigation Keys**

The BIOS setup/utility uses a key-based navigation system called hot keys. Most of the hot keys for the BIOS setup utility can be used at any time during the setup navigation process. These hot keys include <F1>, <F2>, <F3>, <F4>, <Enter>, <ESC>, arrow keys, and so on (as listed in Table 3-1).

*NOTE: Some of navigation keys may differ from one screen to another.*

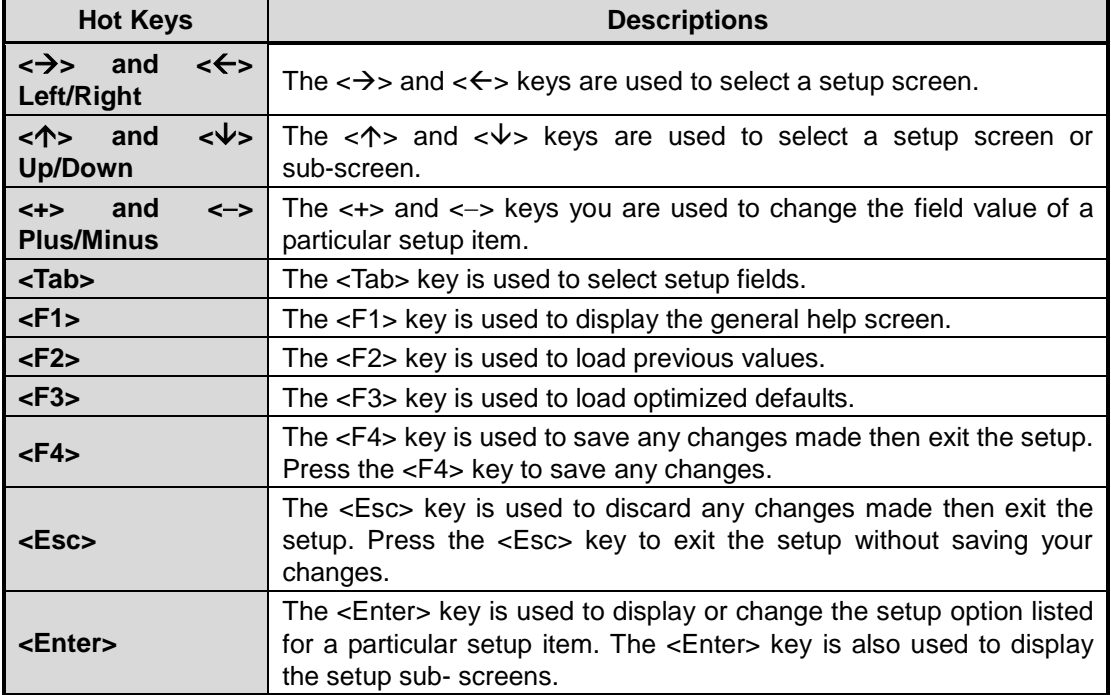

#### **Table 3-1 Descriptions of hot keys**

## <span id="page-27-0"></span>**3.2 Main Menu**

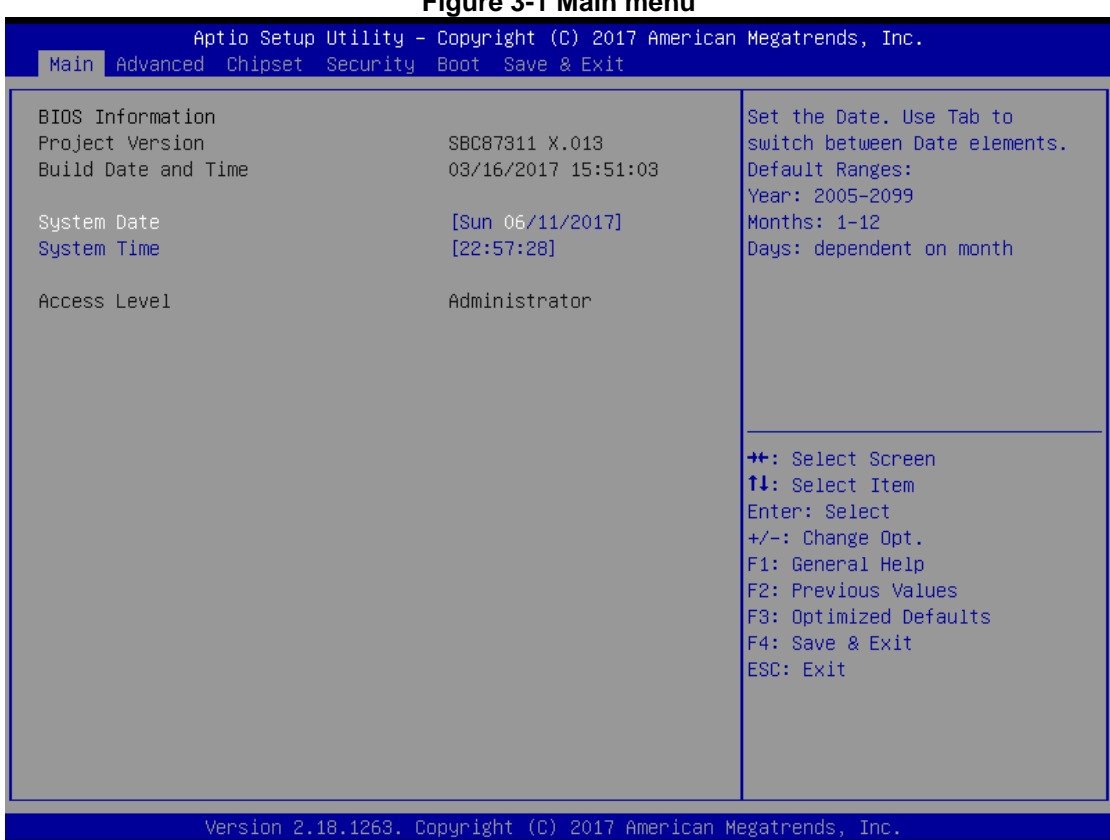

#### **Figure 3-1 Main menu**

#### **System Date / Time**

Use this option to change the system time and date. Highlight *System Time* or *System Date*  using the up/ down/ left and right arrow keys (see Figure 3-1). Enter new values through the keyboard. Press the <Tab> key or the arrow keys to move between fields. The date entered must be in the MM/DD/YY format. The time is entered in HH:MM:SS format.

## <span id="page-28-0"></span>**3.3 Advanced Menu**

#### **Figure 3-2 Advanced Menu**

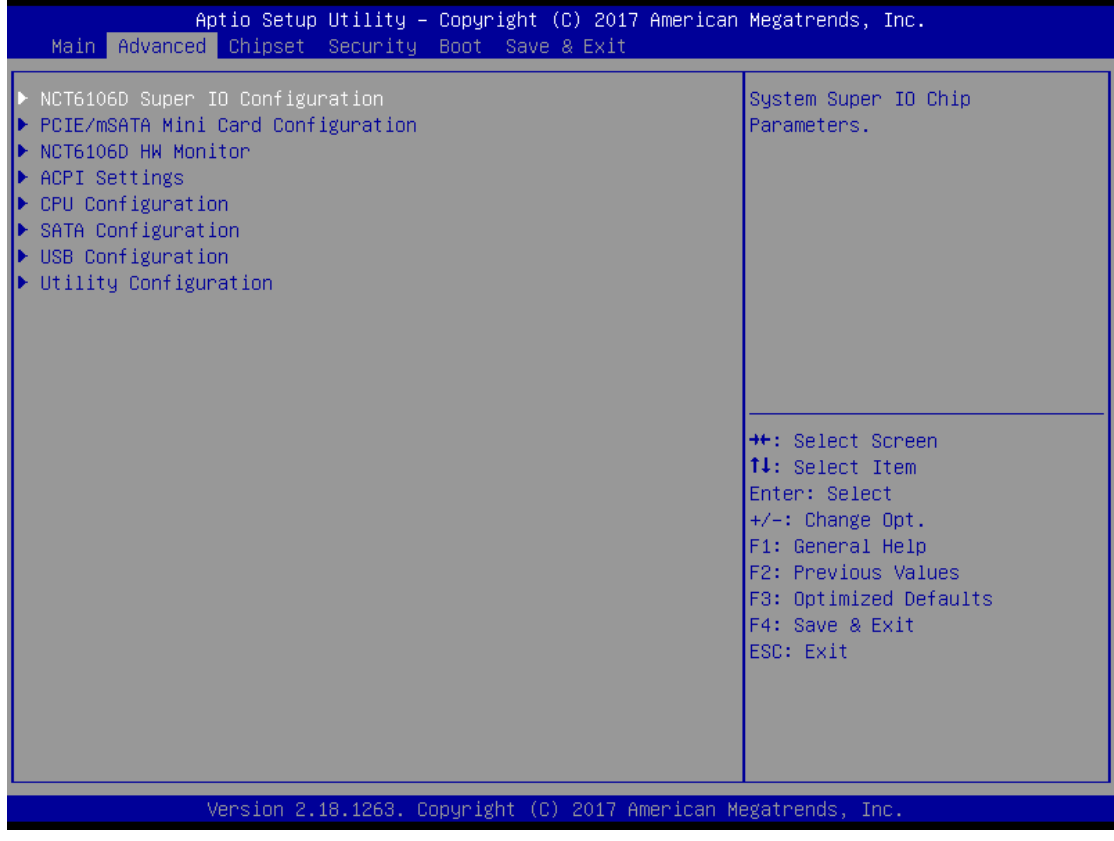

The Advanced menu allows users to set configurations of the CPU and other system devices. Select any item on the left to go to the sub-menus (as shown in Figure 3-2).

- ► *NCT6106D Super IO Configuration*
- ► *Hardware Monitor*
- ► *ACPI Settings*
- ► *CPU Configuration*
- ► *SATA Configuration*
- ► *USB Configuration*
- ► *Utility Configuration*
- ► *PCIE/mSATA Mini Card Configuration*

Simply highlight the item of choice, then press <Enter> to go to sub-menus for more specific options.

## <span id="page-29-0"></span>**3.3.1 NCT6106D Super IO Configuration**

The 'NCT6106D Super IO Configuration' page is to change the value of the Super IO Configuration. The description of the selected item will appear on the right side of the screen (as shown in Figure 3-3). For items marked with " $\blacktriangleright$ ", please press <Enter> for further options (as shown in Figure 3-4).

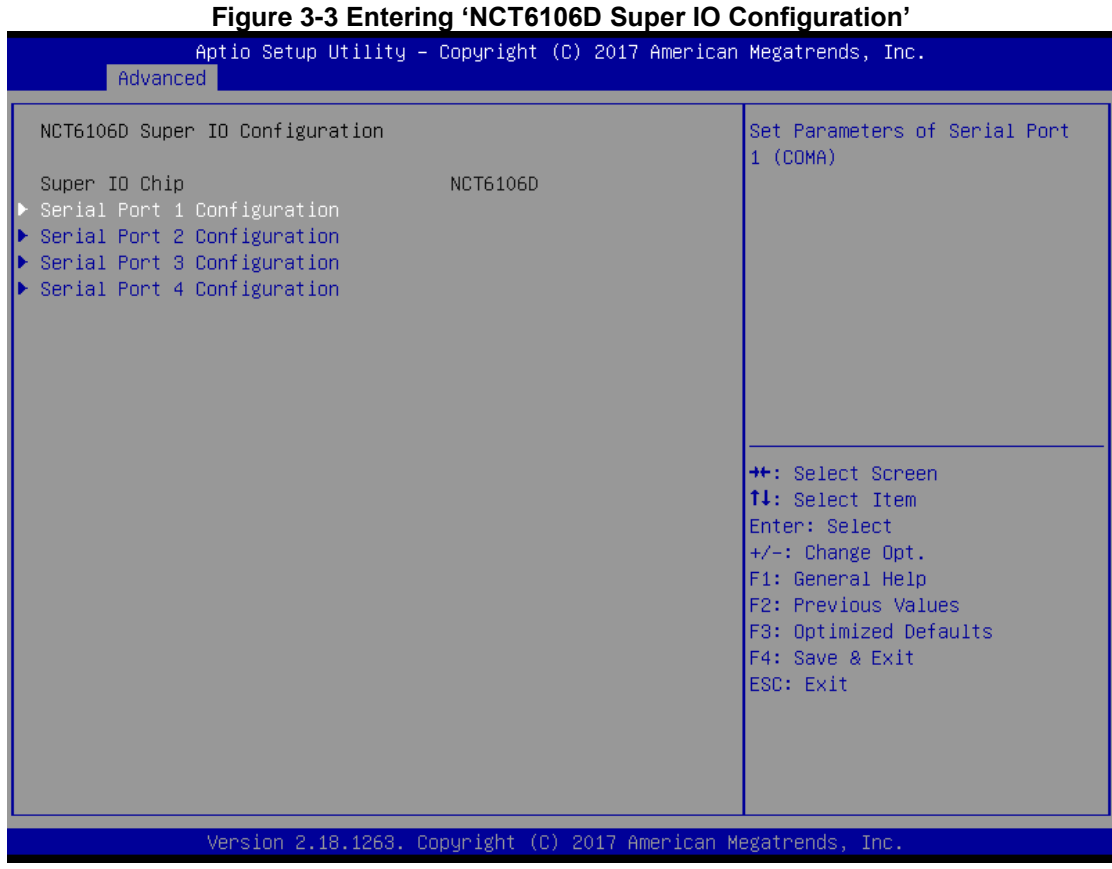

#### ► **Serial Port 1 (COM1) / Serial Port 2 (COM2)**

#### **Serial port**

This option is used to enable or disable serial port COM1/COM2.

#### **Device Setting**

This item specifies the base I/O port address and the Interrupt Request (IRQ) address of the serial ports.

Optimal setting for Port 1 is *3F8/IRQ4*. Optimal setting for Port 2 is *2E8/IRQ3*.

#### **COM Port Type**

This option is used to select COM Port Type: RS-232/422/ or 485.

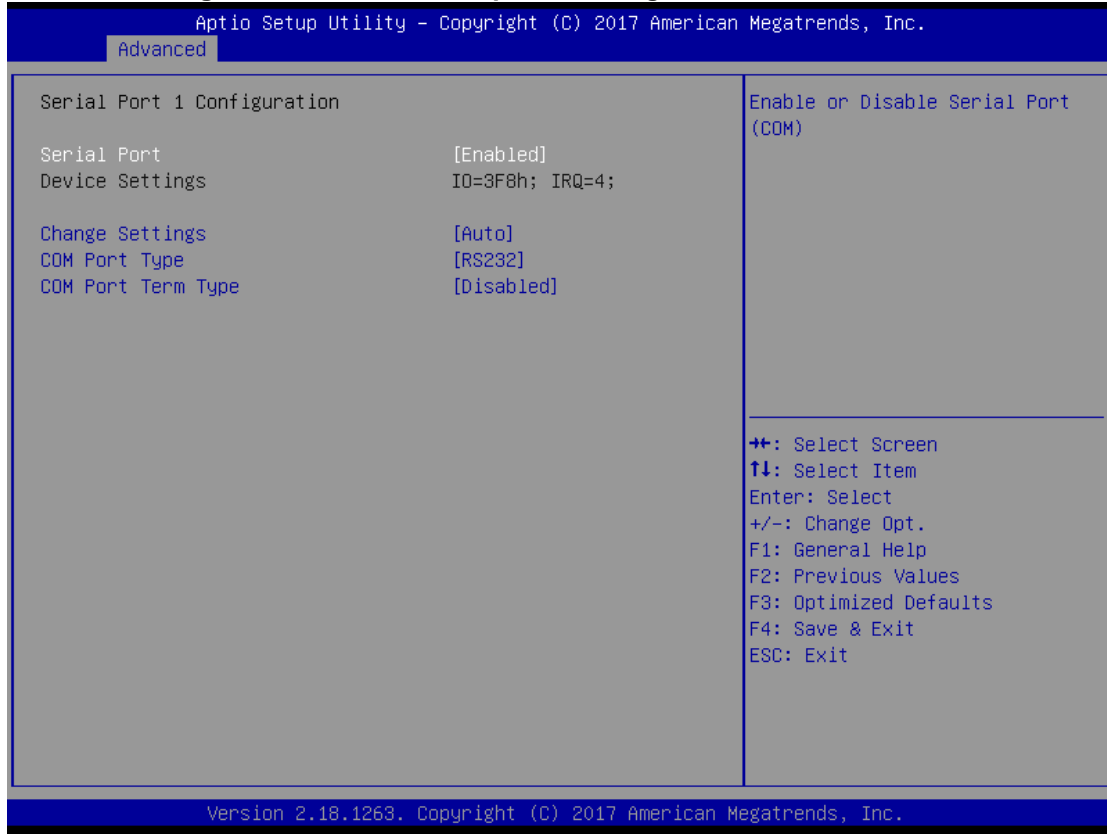

### **Figure 3-4 'NCT6106D Super IO Configuration' -> 'Serial Port'**

## <span id="page-31-0"></span>**3.3.2 PCIE /mSATA Mini Card Configuration**

Highlight item "NCT6106D Super IO Configuration" under the Advanced Menu as shown in Figure 3-5.

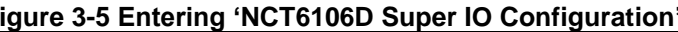

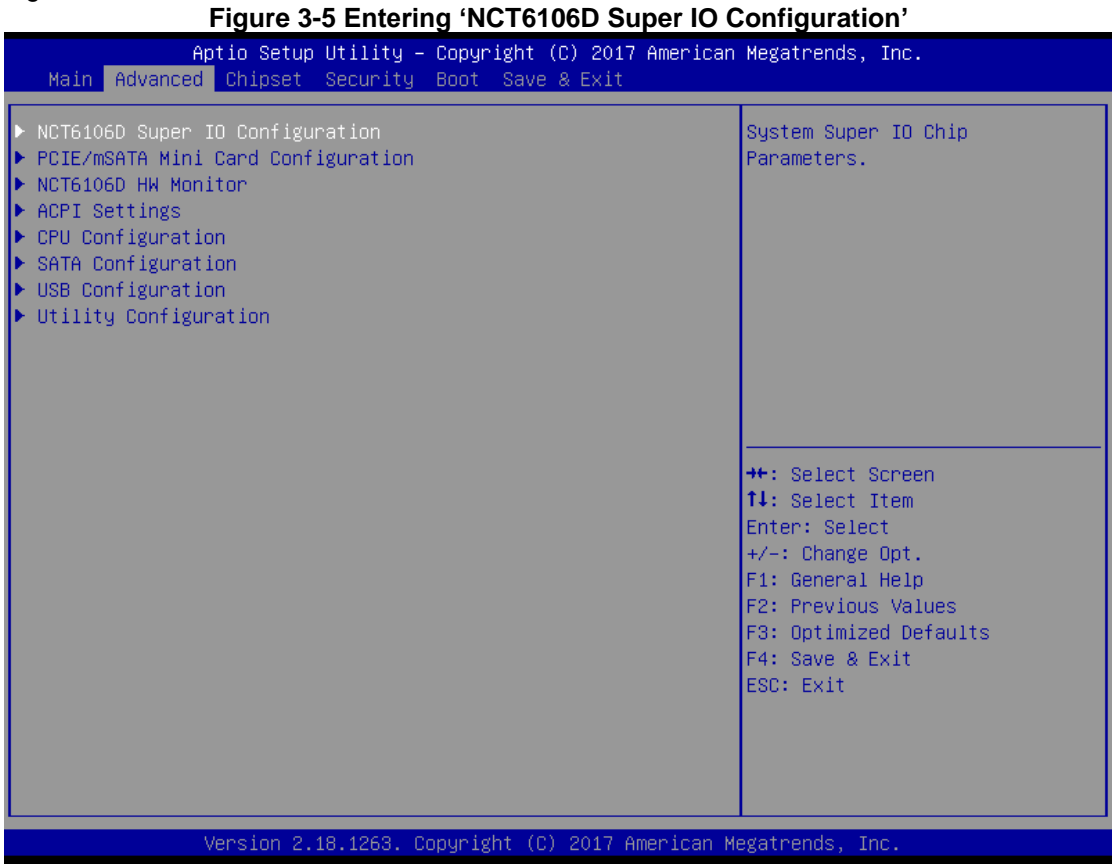

## <span id="page-32-0"></span>**3.3.3 Hardware Monitor**

Figure 3-6 shows a screen reflecting the health status of the hardware in real time.

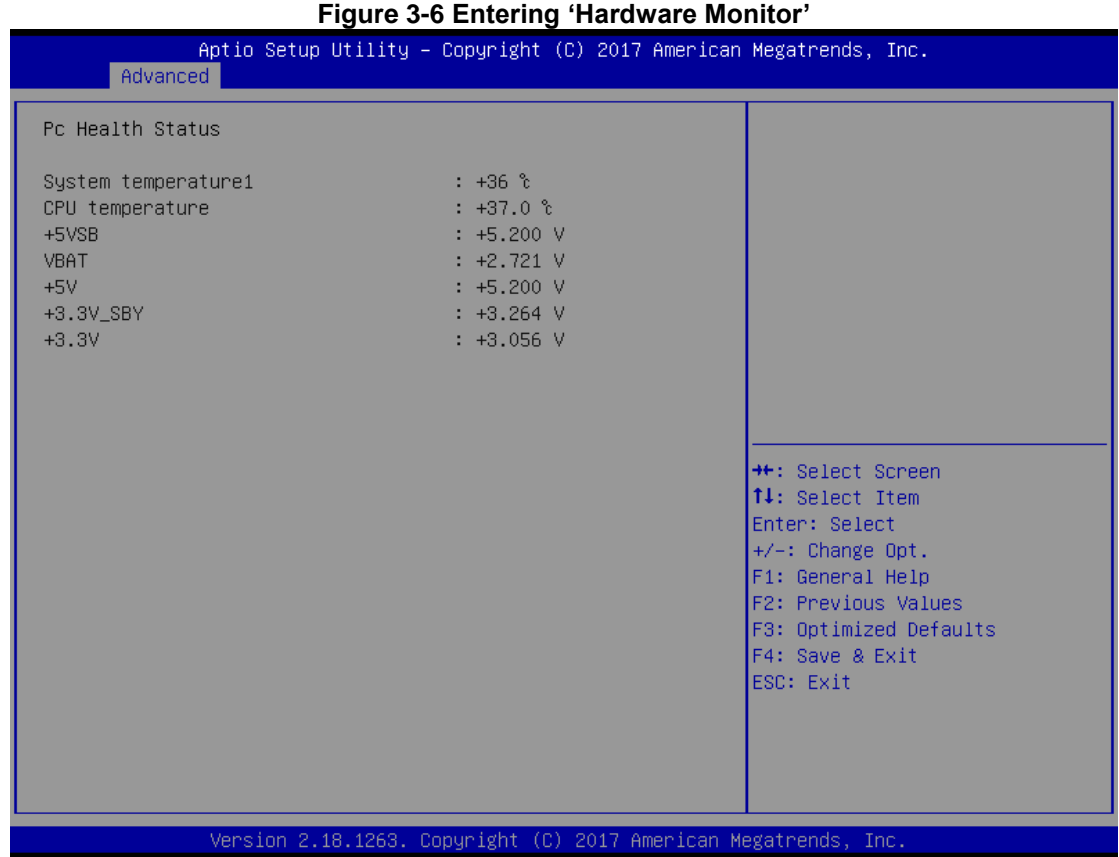

## <span id="page-33-0"></span>**3.3.4 ACPI Settings**

This screen is used to select options of the ACPI Configuration, and change the value of the selected option. A description of the selected item appears on the right side of the screen.

#### **ACPI Sleep State**

This item allows users to select the *Advanced Configuration and Power Interface* (ACPI) state to be used for system suspension. There are two choices under this selection: *Suspend Disable* and *S3 (Suspend to RAM)* (as shown in Figure 3-7).

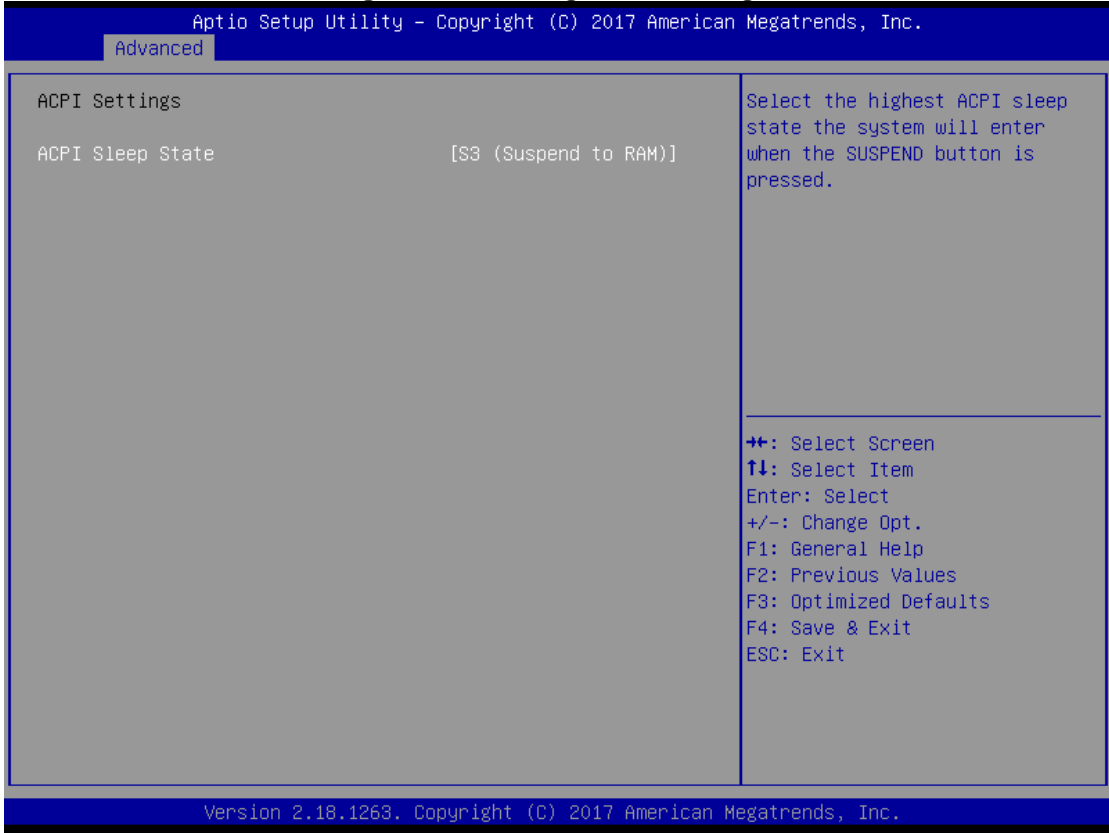

#### **Figure 3-7 Entering 'ACPI Settings'**

## <span id="page-34-0"></span>**3.3.5 CPU Configuration**

Figure 3-8 shows a page of CPU configuration with item *Intel Virtualization Technology [enable/disable]* highlighted.

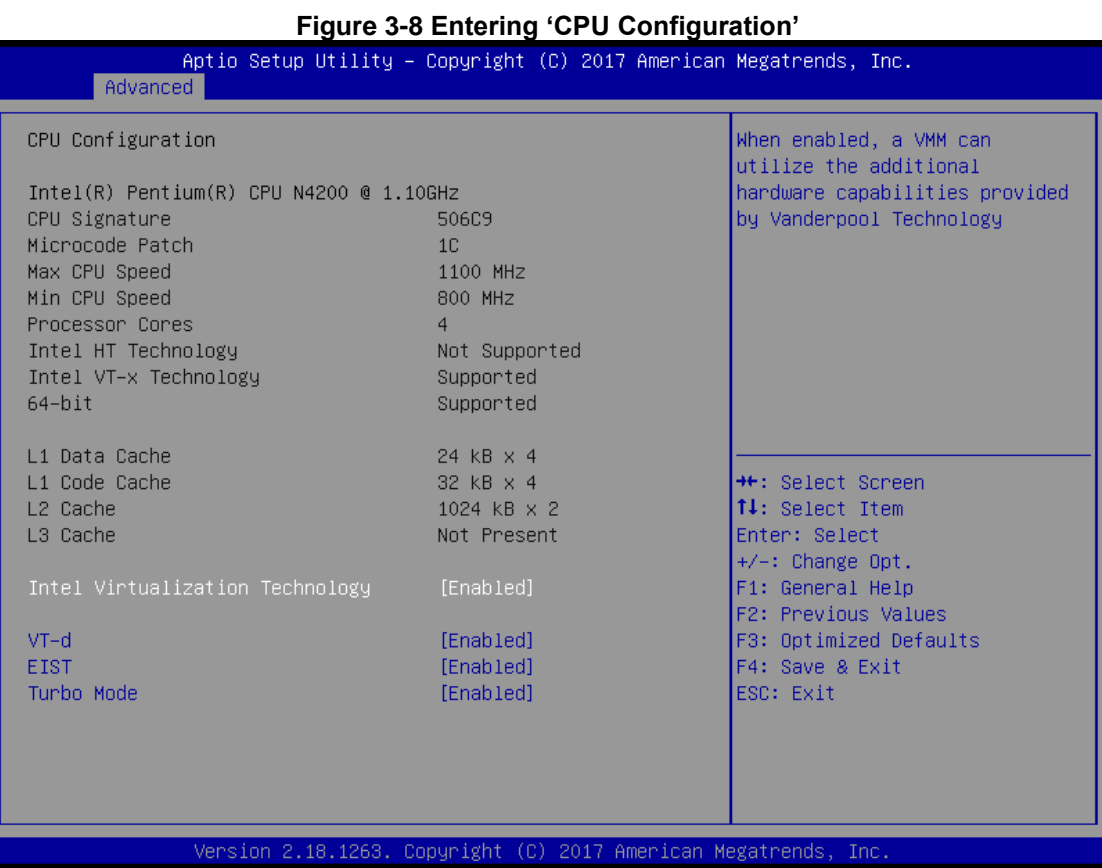

#### *AMI BIOS Setup Utility* 29

## <span id="page-35-0"></span>**3.3.6 SATA Configuration**

This screen allows users to select options for SATA Configuration, and change the value of the selected option (see Figure 3-9).

#### **SATA Controller**

Highlight this item to set up SATA Controller to be Enable or Disable.

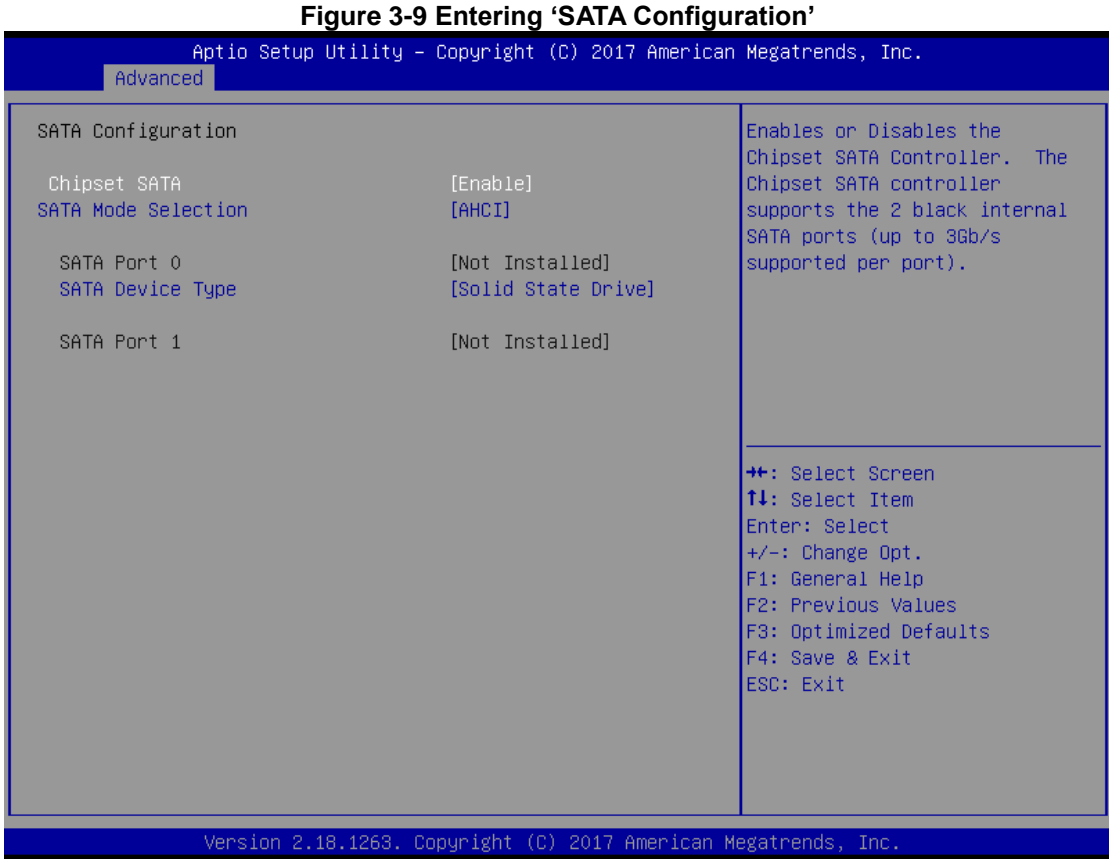

#### 30 *AMI BIOS Setup Utility*

## <span id="page-36-0"></span>**3.3.7 USB Configuration**

Please see Figure 3-10 to see what items can be set up under the page of *USB Configuration*.

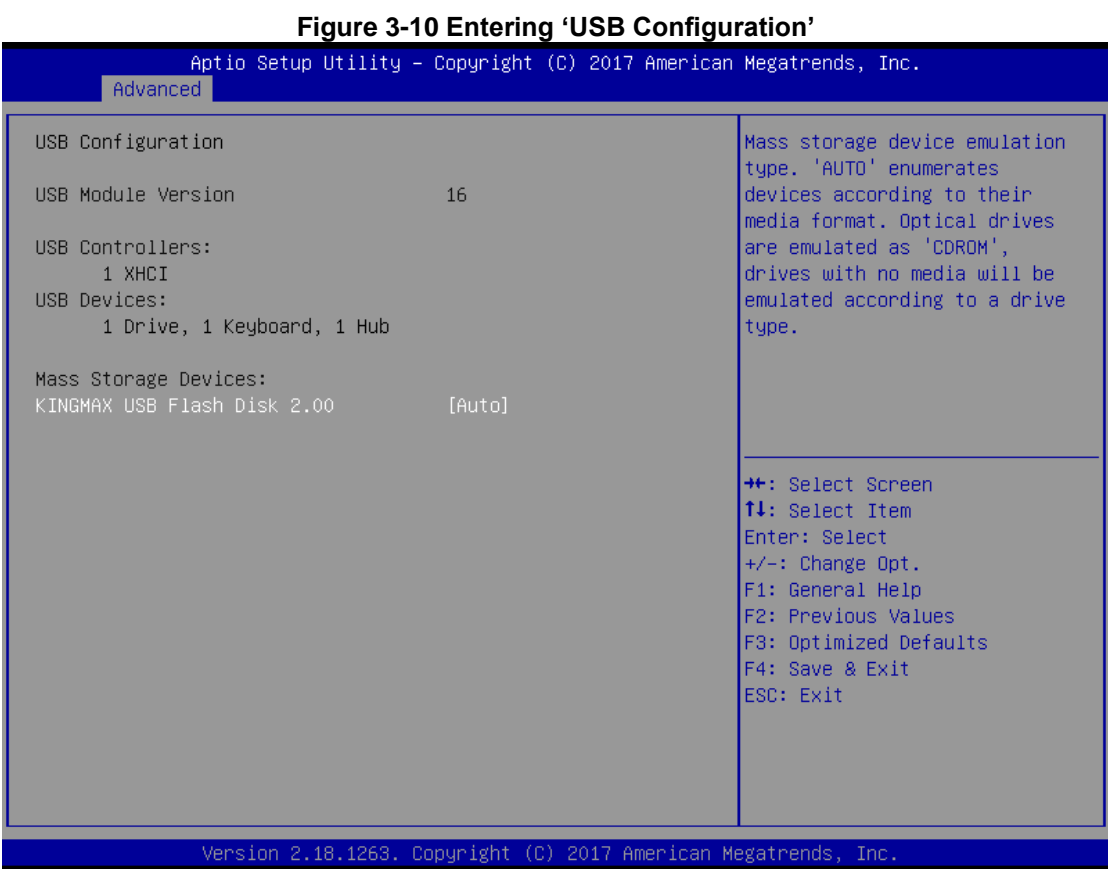

## <span id="page-37-0"></span>**3.3.8 Utility Configuration**

Figure 3-11 shows the page once entering *Utility Configuration*.

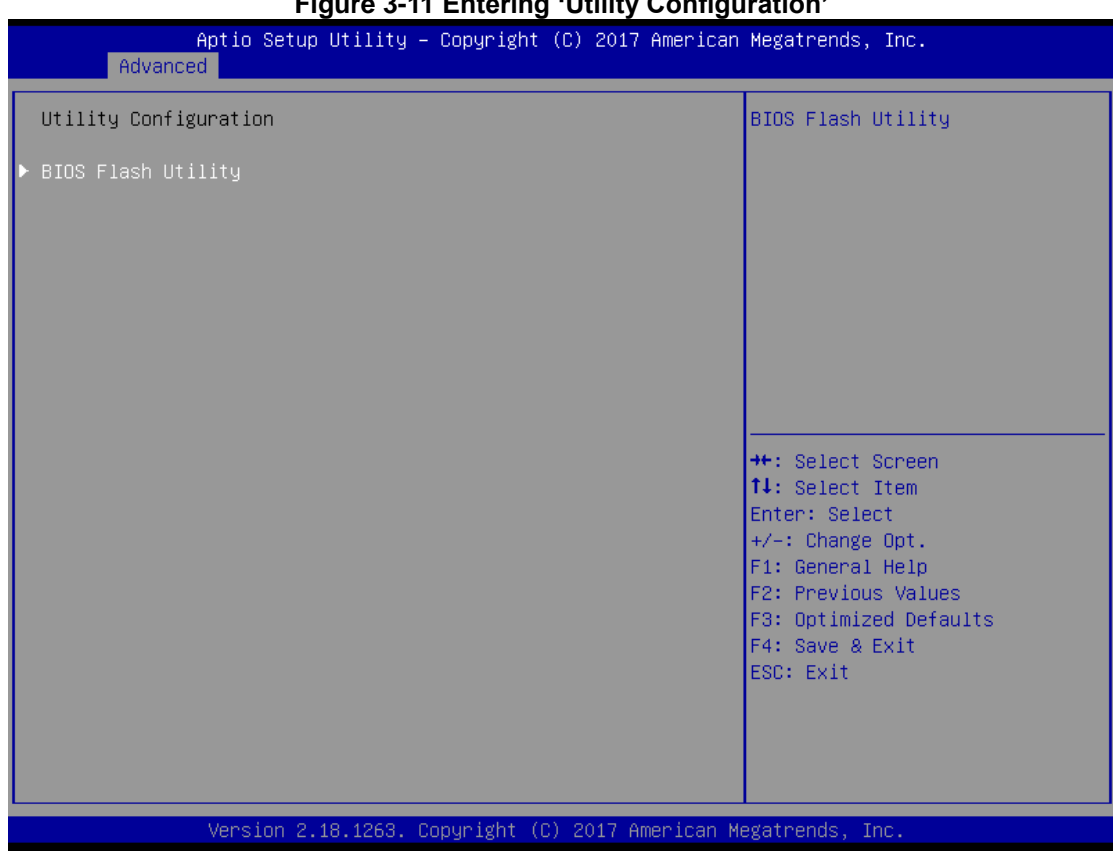

## <span id="page-38-0"></span>**3.4 Chipset Menu**

The Chipset menu gives memory information about the *Total Memory* and the *Memory Slot0* (see Figure 3-12).

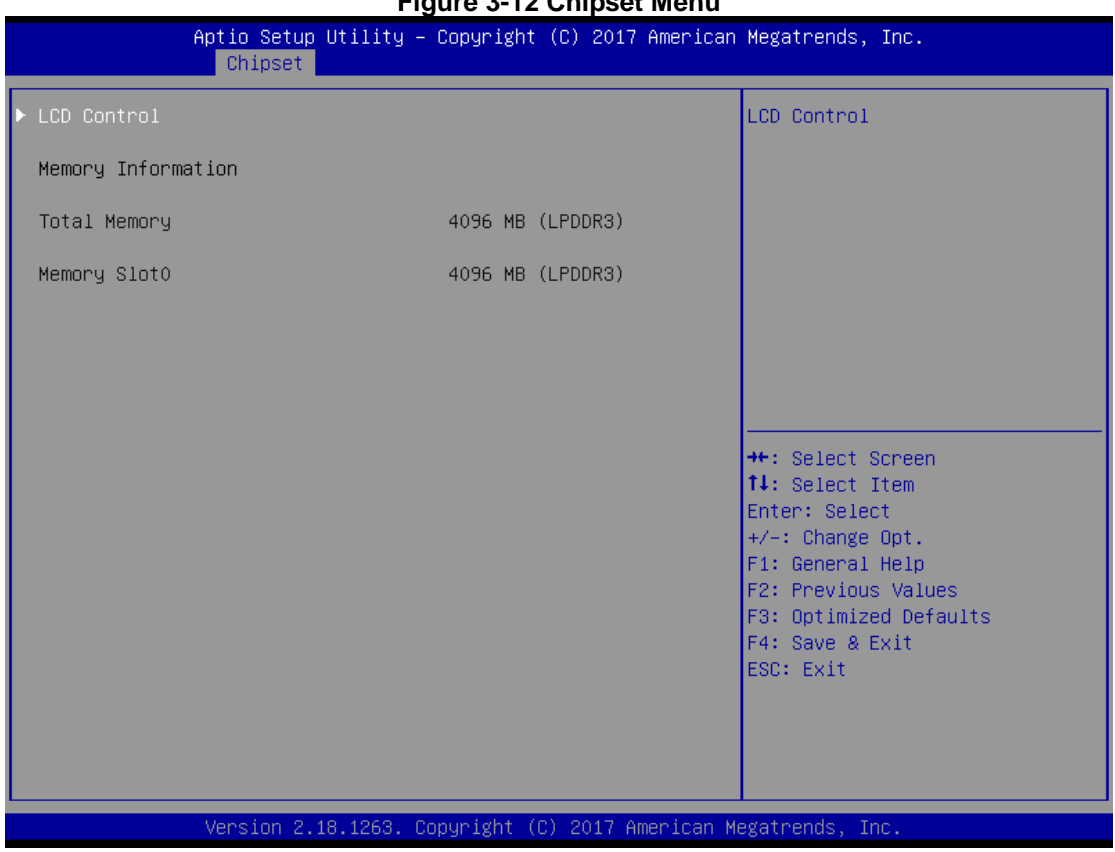

#### **Figure 3-12 Chipset Menu**

## <span id="page-39-0"></span>**3.4.1 LCD Control**

Chipset information about the *Primary IGFX Boot Display is* show in Figure 3-13.

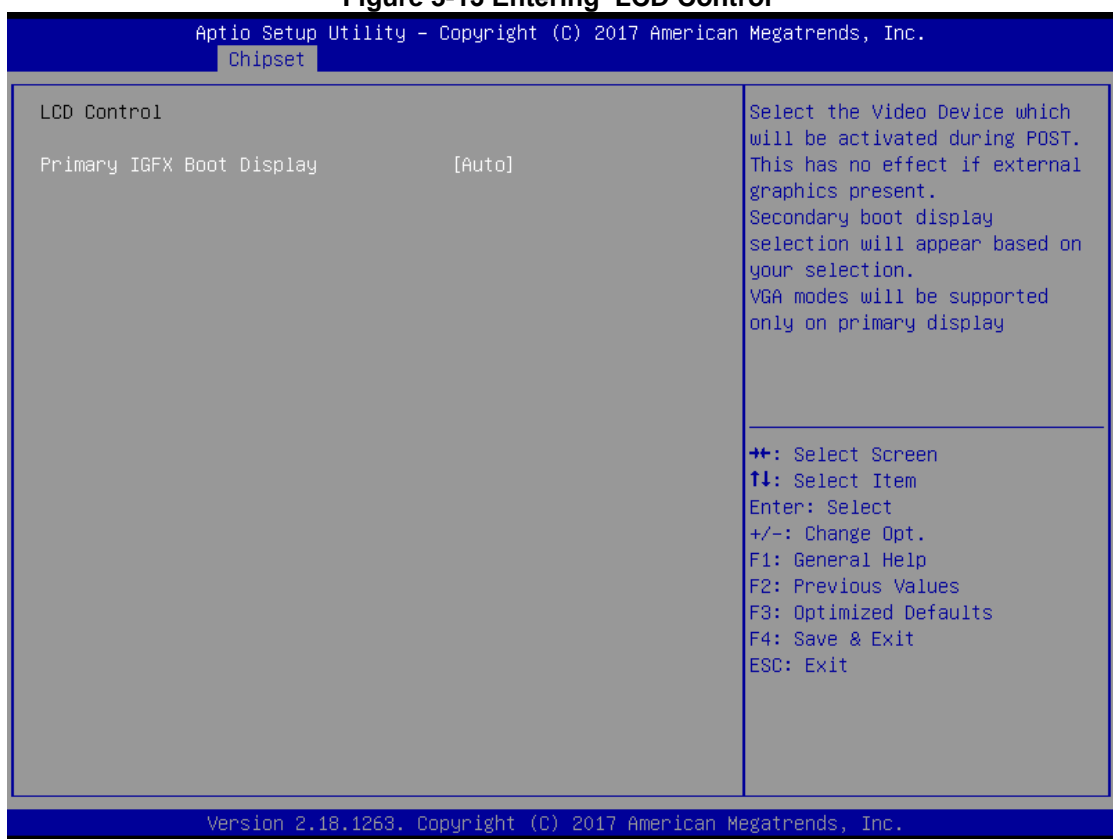

### **Figure 3-13 Entering 'LCD Control'**

## <span id="page-40-0"></span>**3.4.2 TXE information**

TXE information about the *MRC Version / PMC FW / TXE FW* is show in Figure 3-14.

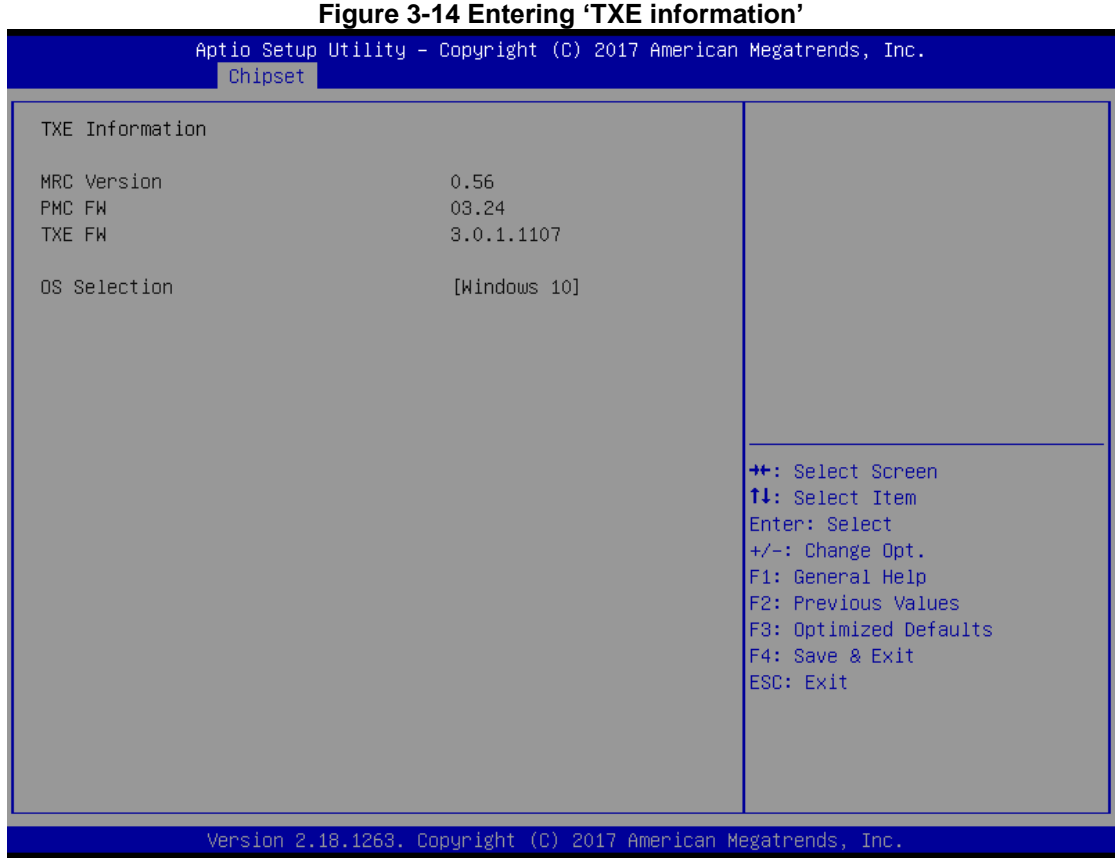

## <span id="page-41-0"></span>**3.5 Security Menu**

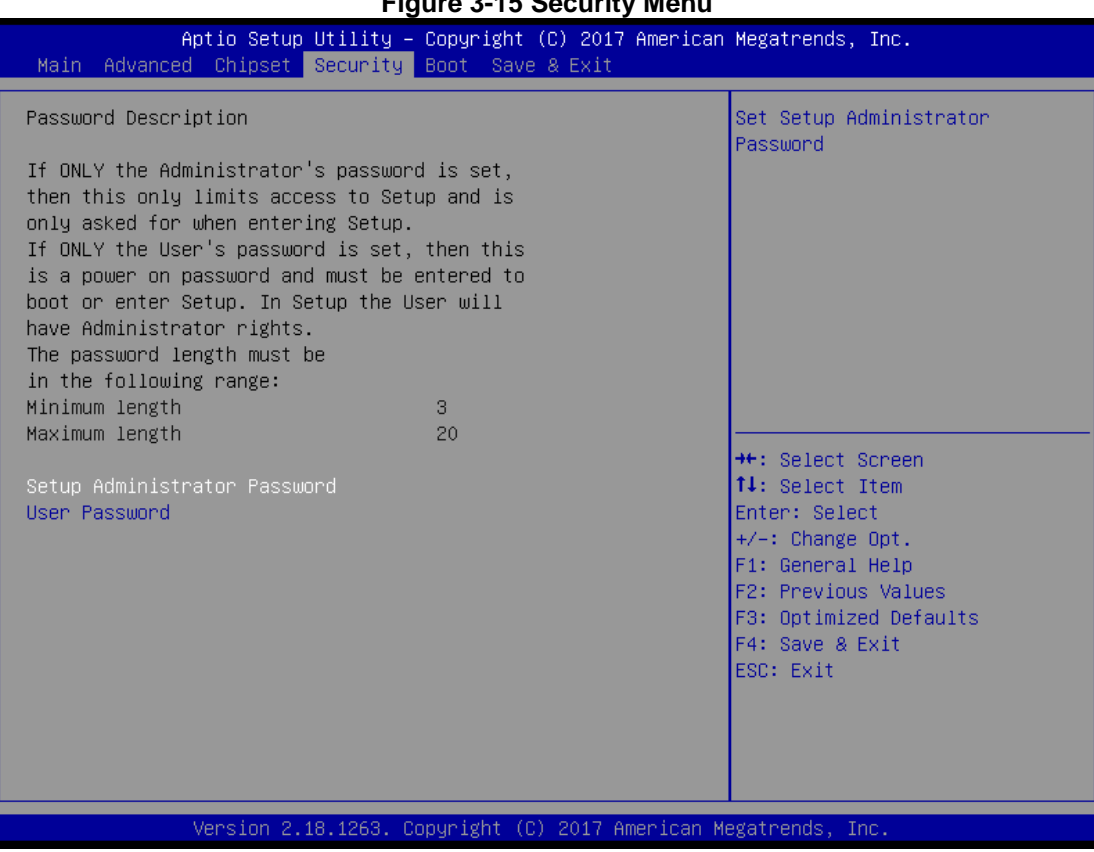

#### **Figure 3-15 Security Menu**

## <span id="page-42-0"></span>**3.6 Boot Menu**

The Boot menu allows users to change boot options of the system. Users can highlight any of the items on the left frame of the screen to go to any particular sub menus (as shown in Figure 3-16).

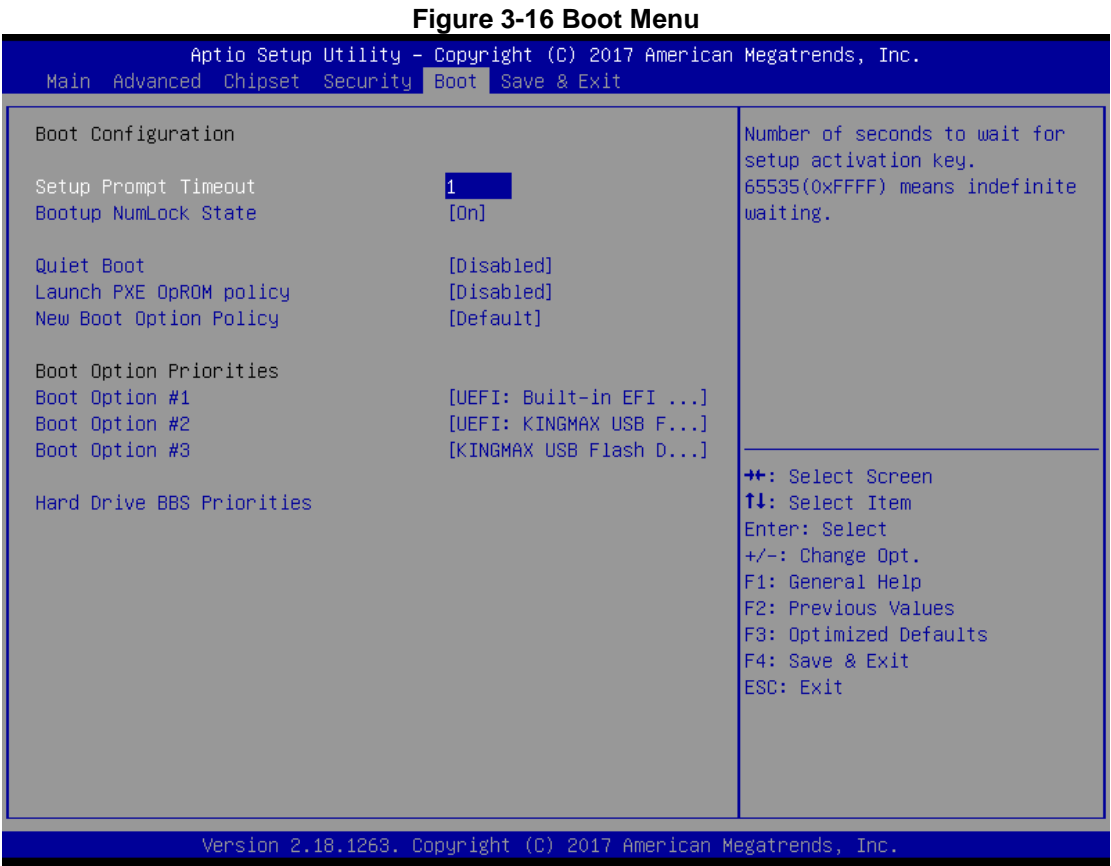

#### **Setup Prompt Timeout**

Enter a numeric value here as the length for timeout.

#### **Bootup NumLock State**

Use this item to select the power-on state for NumLock. The default setting is [On].

#### **Quiet Boot**

Use this item to enable or disable the Quite Boot state. The default setting is [Disabled].

#### **PXE ROM**

Use this item to enable or disable the Pre-boot Execution Environment (PXE). The default setting is [Disabled].

#### **Boot Option Priorities**

Use this item to specify the overall boot order among the available devices.

*NOTE: This system only support UEFI BOOT mode.*

## <span id="page-43-0"></span>**3.7 Save & Exit Menu**

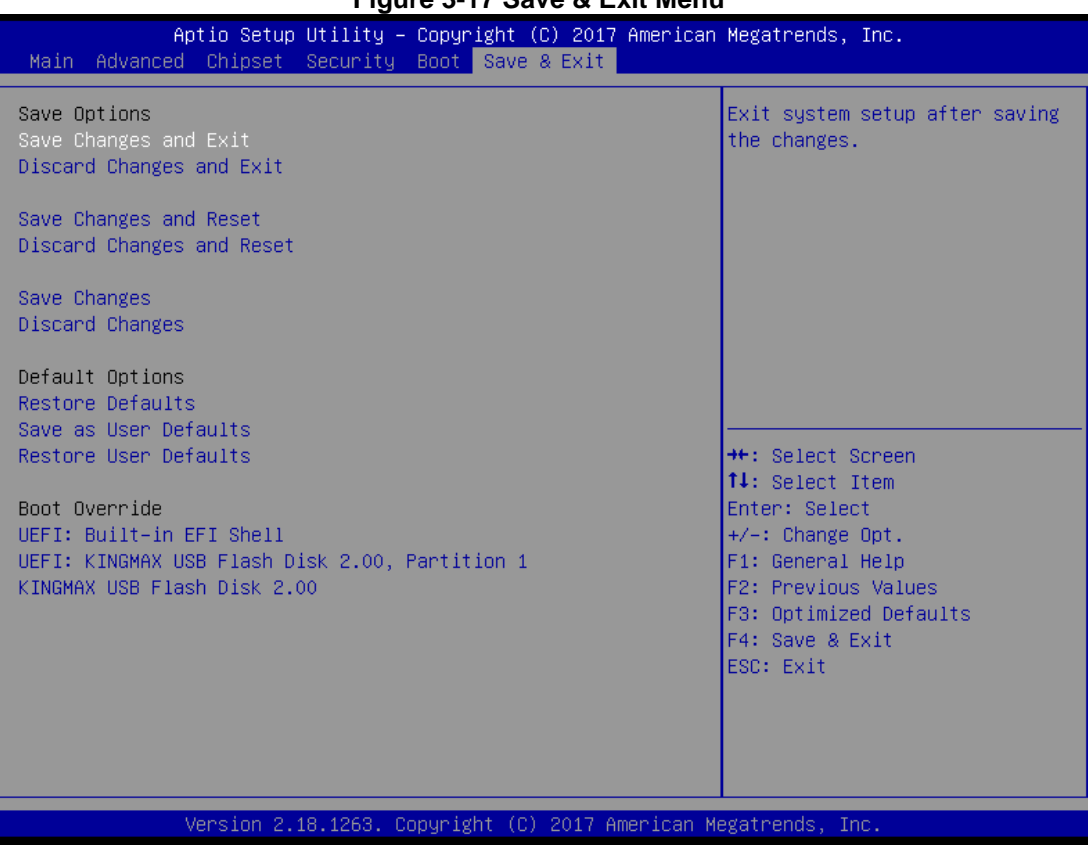

#### **Figure 3-17 Save & Exit Menu**

# **Section 4 Driver and Installation**

## <span id="page-44-1"></span><span id="page-44-0"></span>**4.1 Operating System**

The GOT3177T-311-FR is compatible with operating systems Windows 10 pro and Windows 10 IoT Enterprise. To facilitate the installation of system drivers, please carefully read the instructions in this Section before any of such installation.

## <span id="page-44-2"></span>**4.1.1 Installing System Drivers**

#### **Step 1 Under directory, there are more file folders as shown below.**

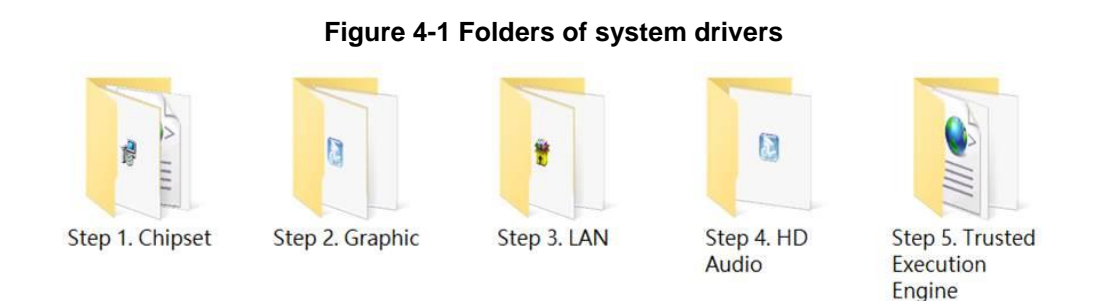

### **Step 2 Select all files and follow the installing procedure from Steps 1 to 5.**

*NOTE: On Apollo Lake platform, both Windows 10 pro and Windows 10 IoT can support 64 bit.*

## <span id="page-44-3"></span>**4.2 Touch Screen**

The GOT3177T-311-FR uses the 5-wire analog resistive (flat front bezel type). There are the specification and driver installation which are listed below.

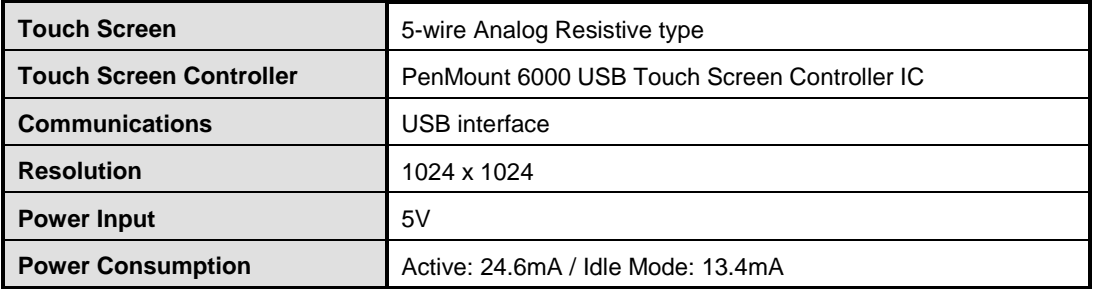

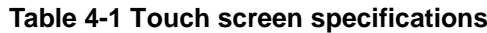

**This page is intentionally left blank**.

## **Appendix A Watchdog Timer**

## <span id="page-46-1"></span><span id="page-46-0"></span>**About Watchdog Timer**

Software stability is major issue in most application. Some embedded systems are not watched by human for 24 hours. It is usually too slow to wait for someone to reboot when computer hangs. The systems need to be able to reset automatically when things go wrong. The watchdog timer gives us solution.

The watchdog timer is a counter that triggers a system reset when it counts down to zero from a preset value. The software starts counter with an initial value and must reset it periodically. If the counter ever reaches zero which means the software has crashed, the system will reboot.

## <span id="page-46-2"></span>**How to Use Watchdog Timer**

The I/O port base addresses of watchdog timer are 2E (hex) and 2F (hex). The 2E (hex) and 2F (hex) are address and data port respectively.

Assume that program A is put in a loop that must execute at least once every 10ms. Initialize watchdog timer with a value bigger than 10ms. If the software has no problems; watchdog timer will never expire because software will always restart the counter before it reaches zero.

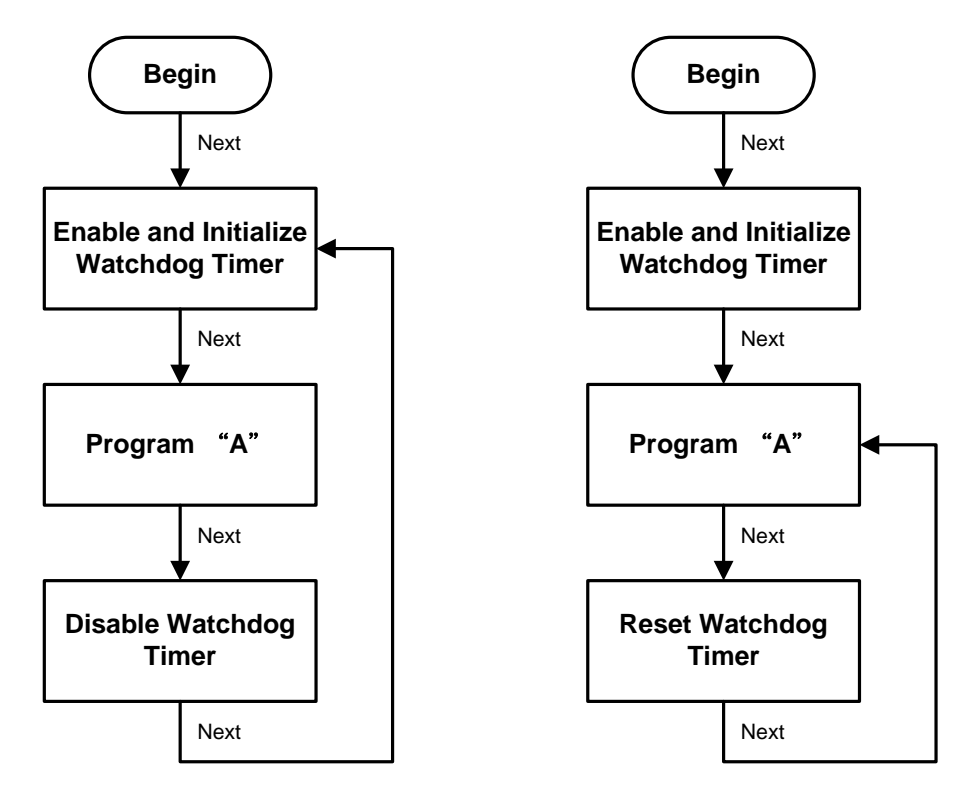

## <span id="page-47-0"></span>**WDT Sample Program**

Enable WDT 1. Enable configuration -O 2E 87 -O 2E 87 2. Select Logic device: -O 2E 07 -O 2F 08 3. WDT Device Enable -O 2E 30 -O 2F 01 4. Set timer unit -O 2E F0  $-O$  2F 00  $\rightarrow$  (00: Sec; 08: Minute) 5. Set base timer: -O 2E F1 -O 2F 0A → Set Reset Time (Ex.0A:10 Sec) Disable WDT 1. Enable configuration -O 2E 87 -O 2E 87 2. Select Logic device:  $-$ O 2E 07 -O 2F 08 3. WDT Device Disable -O 2E 30 -O 2F 00

## <span id="page-47-1"></span>**Digital I/O Software Programming**

- I2C to GPIO PCA9535PW GPIO
- **•** I2C address: 0b01000000.

#### **Command byte**

The command byte is the first byte to follow the address byte during a write transmission. It is used as a pointer to determine which of the following registers will be written or read.

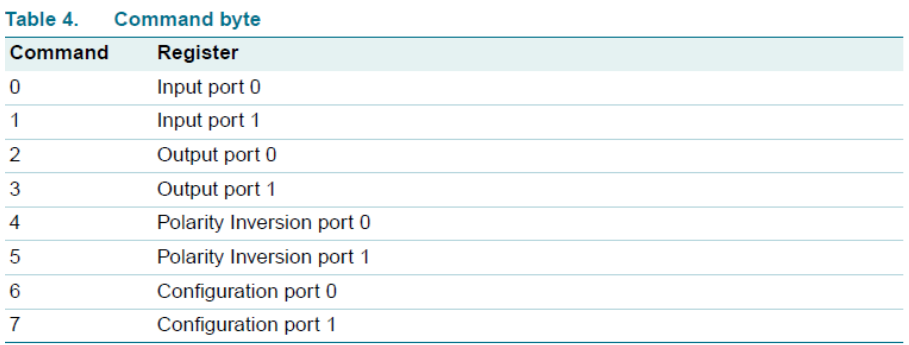

#### Registers 0 and 1: Input port registers

This register is an input-only port. It reflects the incoming logic levels of the pins, regardless of whether the pin is defined as an input or an output by Register 3. Writes to this register have no effect.

The default value 'X' is determined by the externally applied logic level.

#### Table 5. Input port 0 Register  $\overline{B}$  $\overline{1}$  $\overline{\phantom{a}}$  $\overline{c}$

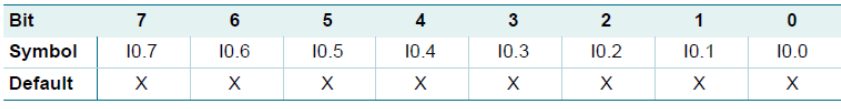

#### Table 6. Input port 1 register

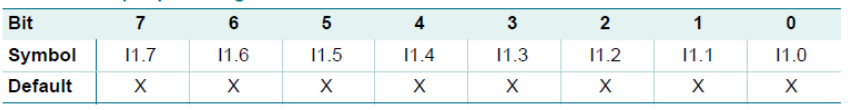

#### **Registers 2 and 3: Output port registers**

This register is an output-only port. It reflects the outgoing logic levels of the pins defined as outputs by Registers 6 and 7. Bit values in this register have no effect on pins defined as inputs. In turn, reads from this register reflect the value that is in the flip-flop controlling the output selection, not the actual pin value.

#### Table 7. Output port 0 register

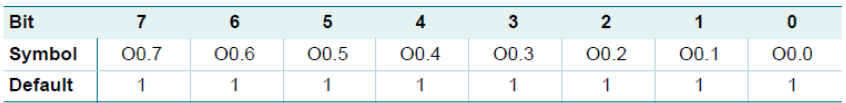

#### Table 8. Output port 1 register

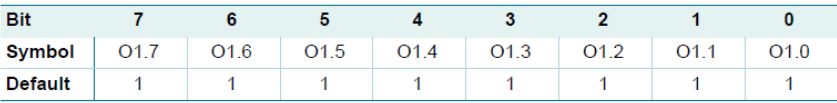

#### Registers 4 and 5: Polarity Inversion registers

This register allows the user to invert the polarity of the Input port register data. If a bit in this register is set (written with '1'), the Input port data polarity is inverted. If a bit in this register is cleared (written with a '0'), the Input port data polarity is retained.

#### Table 9. Polarity Inversion port 0 register

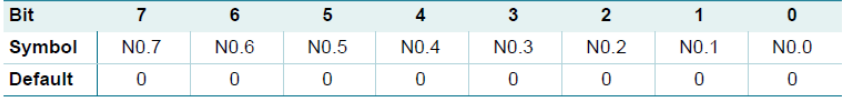

#### Table 10. Polarity Inversion port 1 register

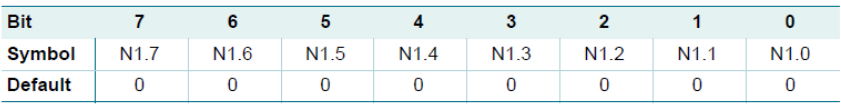

#### Registers 6 and 7: Configuration registers

This register configures the directions of the I/O pins. If a bit in this register is set (written with '1'), the corresponding port pin is enabled as an input with high-impedance output driver. If a bit in this register is cleared (written with '0'), the corresponding port pin is enabled as an output. At reset, the device's ports are inputs.

#### Table 11. Configuration port 0 register

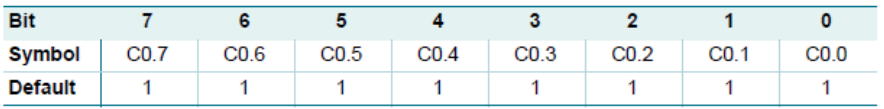

#### Table 12. Configuration port 1 register

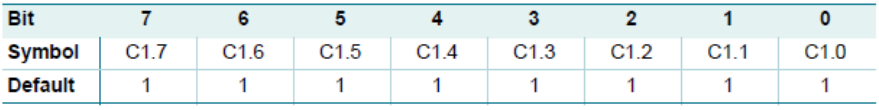